# **brother.**

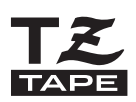

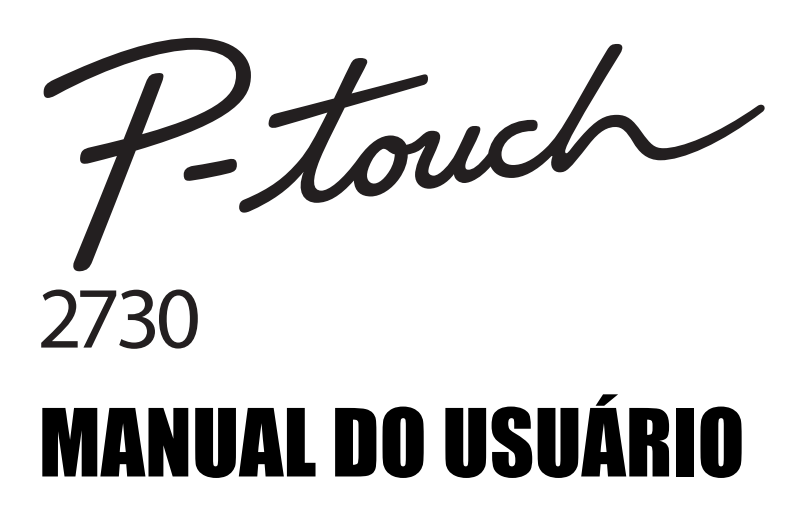

**Leia este Manual do Usuário antes de começar a utilizar a P-touch. Mantenha o Manual do Usuário num local acessível para futuras consultas.** 

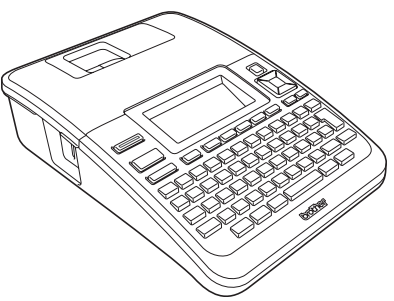

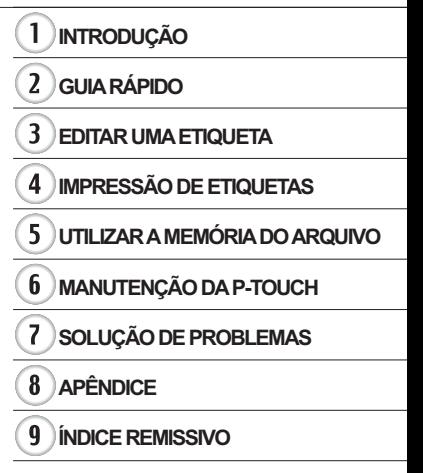

www.brother.com.br

# **INTRODUÇÃO**

Obrigado por ter adquirido a P-touch 2730.

A sua nova P-touch é um sistema de etiquetagem fácil de usar e com muitas funcionalidades que facilitam a criação de etiquetas profissionais de alta qualidade. Além da fácil criação de etiquetas mediante layouts pré-formatados de etiquetas, o software de edição da P-touch apresenta avançadas funções de formatação de etiquetas, formatos em bloco, códigos de barras e numeração automática.

Este manual contém várias precauções e procedimentos básicos para utilizar o dispositivo. Leia atentamente este manual antes de utilizar a máquina e mantenha-o num local acessível para futuras consultas.

**Declaração de Conformidade da Comissão Federal de Comunicações (FCC) (apenas nos EUA)**

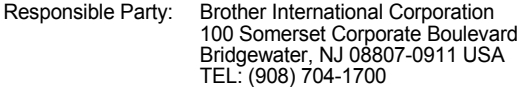

declares that the products<br>Product Name: Brot

Brother P-touch Electronic Labeling System<br>PT-2730 Model Number:

comply with Part 15 of the FCC Rules. Operation is subject to the following two conditions: (1) this device may not cause harmful interference, and (2) this device must accept any interference received, including interference that may cause undesired operation.

This equipment has been tested and found to comply with the limits for a Class B digital device, pursuant to Part 15 of the FCC Rules. These limits are designed to provide<br>reasonable protection against harmful interference in a residential installation. This equipment generates, uses, and can radiate radio frequency energy and, if not installed<br>and used in accordance with the instructions, may cause harmful interference to radio<br>communications. However, there is no guarantee t television reception, which can be determined by turning the equipment off and on, the user is encouraged to try to correct the interference by one or more of the following measures:

- Reorient or relocate the receiving antenna
- Increase the separation between the equipment and receiver.
- Connect the equipment into an outlet on a circuit different from that to which the receiver is connected.
- Consult the dealer or an experienced radio/TV technician for help.

#### **Important**

- The enclosed interface cable should be used in order to ensure compliance with the limits for a Class B digital device.
- Changes or modifications not expressly approved by Brother Industries, Ltd. could void the user's authority to operate the equipment.

#### **Aviso de publicação e compilação**

Sob a supervisão da Brother Industries, Ltd., este manual foi compilado e publicado, abordando as mais recentes descrições de produto e especificações.

O conteúdo deste manual e as especificações deste projeto estão sujeitos a alterações sem prévio aviso.

Se novas versões do software da PT-2730 forem disponibilizadas, este manual poderá não refletir os recursos atualizados. Portanto, talvez você note que o software e o conteúdo neste manual são diferentes.

#### **Marcas comerciais e direitos autorais**

O logotipo Brother é uma marca comercial da Brother Industries, Ltd.

Brother é uma marca registrada da Brother Industries, Ltd.

© 2010 Brother Industries, Ltd. Todos os direitos reservados.

Microsoft, Windows Vista e Windows são marcas registradas da Microsoft Corporation nos Estados Unidos e/ou em outros países.

Apple, Macintosh e Mac OS são marcas registradas da Apple Inc. nos Estados Unidos e/ou em outros países.

Os nomes de outros softwares e produtos utilizados neste documento são marcas comerciais ou marcas registradas das respectivas empresas que os criaram.

Cada empresa cujo título de software é mencionado neste manual possui um Contrato de licença de software específico para seus programas proprietários.

Todos os nomes comerciais e nomes de produtos de empresas aparecendo em produtos Brother, documentos relacionados e quaisquer outros materiais são todos marcas comerciais ou registradas dessas respectivas empresas.

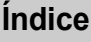

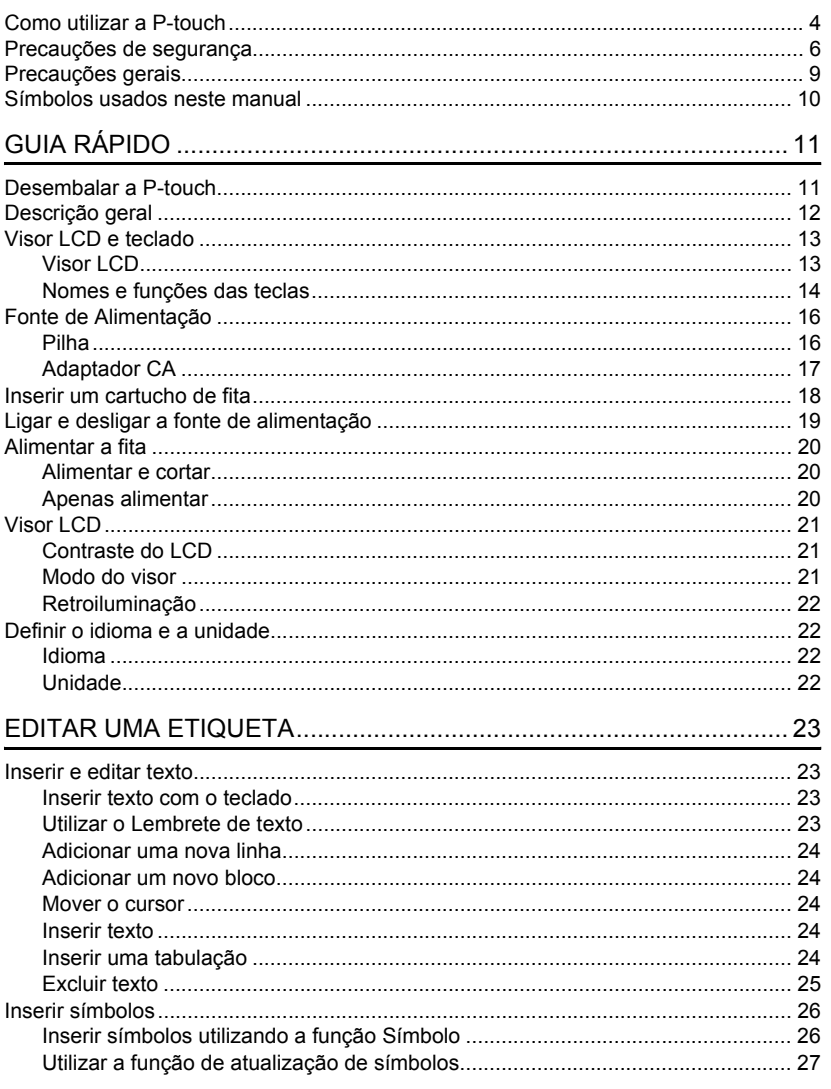

 $\frac{7}{9}$ 

 $\overline{\textbf{1}}$ 

 $\overline{\left(\frac{3}{6}\right)}$ 

# **INTRODUÇÃO**

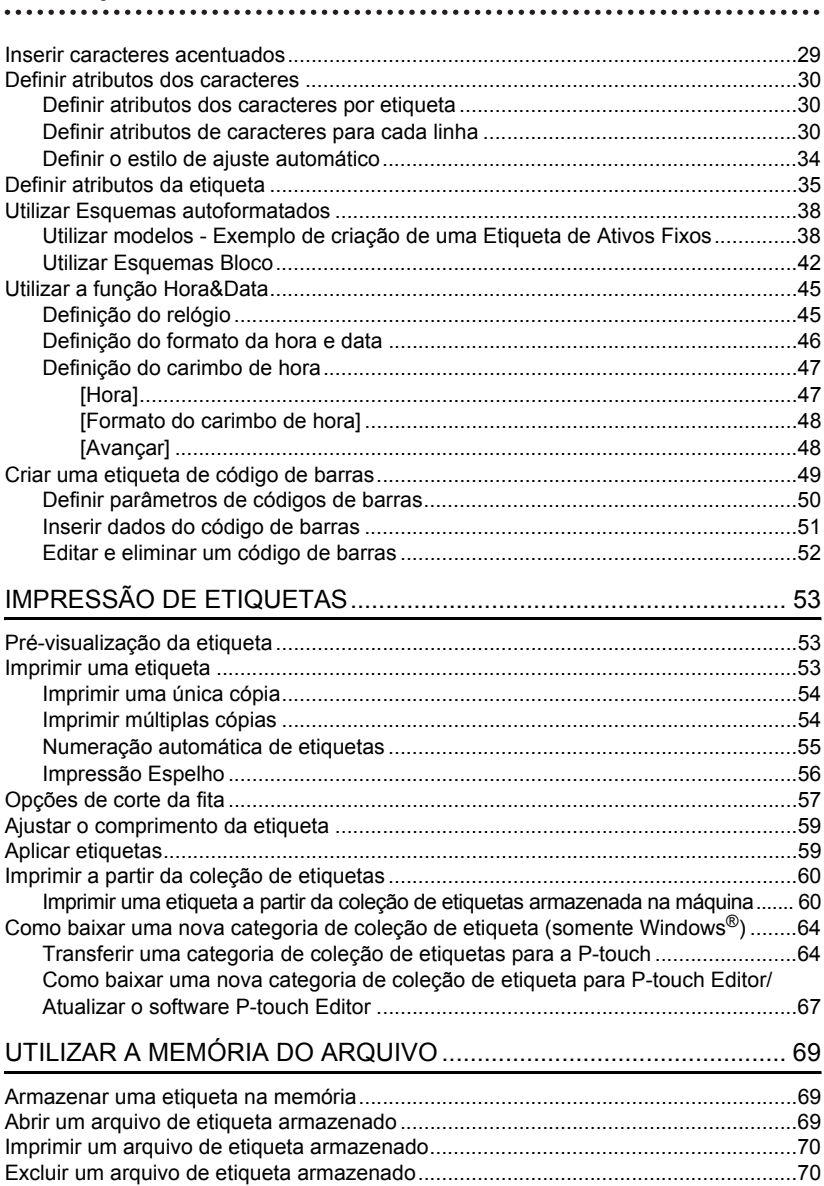

· INTRODUÇÃO

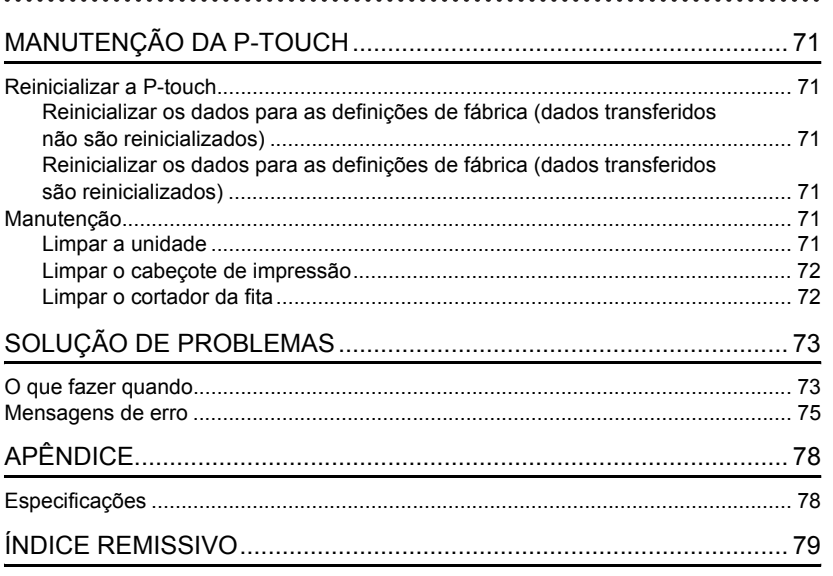

**INTRODUÇÃO**

# **Como utilizar a P-touch**

#### <span id="page-7-0"></span>**Criar uma etiqueta com a P-touch**

#### **PRIMEIROS PASSOS 1**

Prepare a P-touch. [Pág. 11](#page-14-2)

#### **CRIAR UMA ETIQUETA 2**

- Inserir e editar texto. [Pág. 23](#page-26-4)
- Inserir símbolos. [Pág. 26](#page-29-2)
- Inserir caracteres acentuados.

## [Pág. 29](#page-32-1)

• Utilizar layouts autoformatados.

[Pág. 38](#page-41-2)

**3**

Além de inserir texto, a P-touch tem uma grande gama de opções de formatação.

## Crie etiquetas como estas: P-touch

Property of:<br>ABC Company, Inc.

# **IMPRESSÃO DE ETIQUETAS**

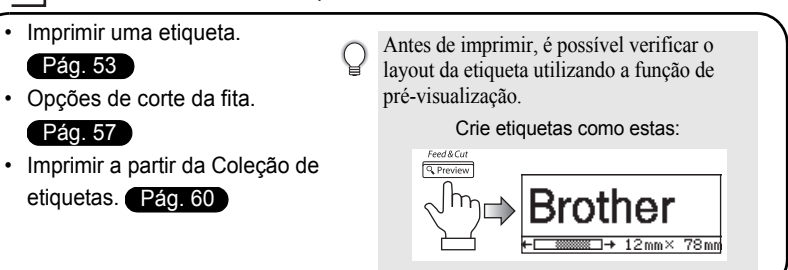

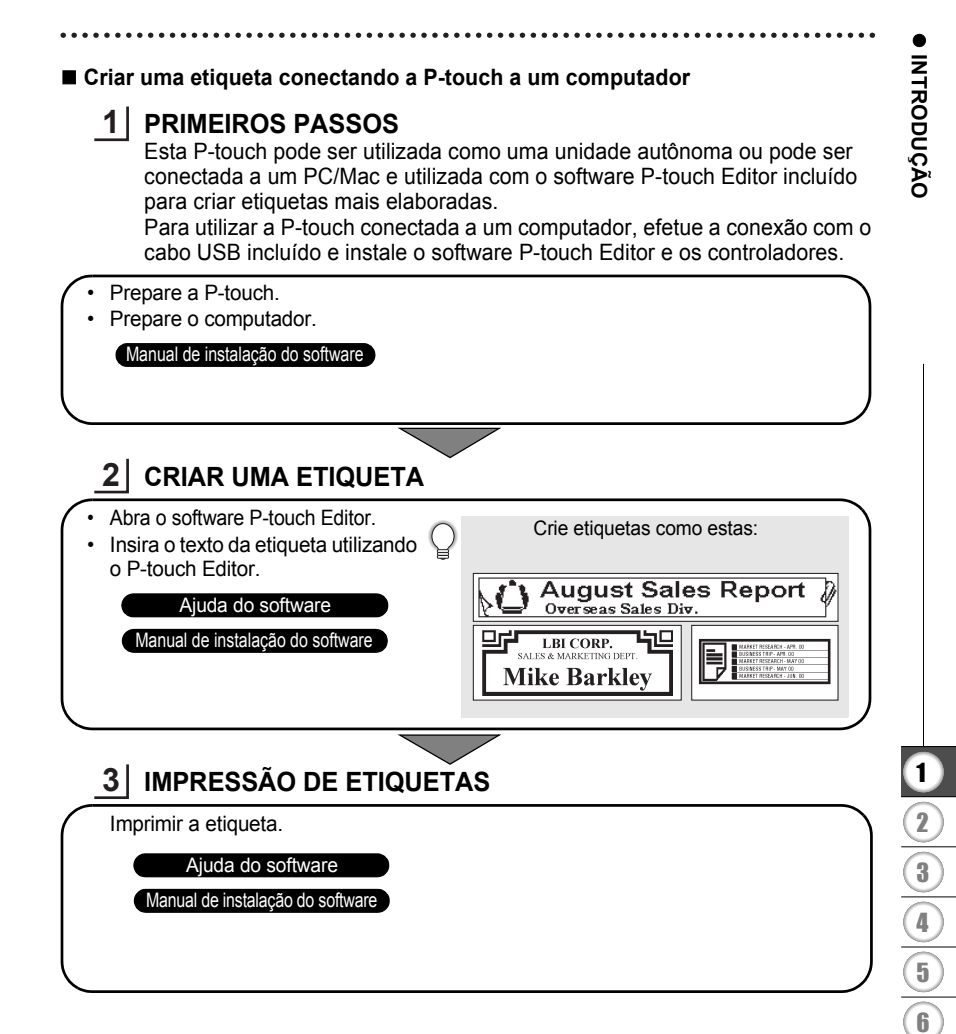

#### **Imprimir a partir da Coleção de etiquetas**

Utilizando a função Coleção de etiquetas é possível criar facilmente etiquetas selecionando e depois imprimindo designs já incorporados na máquina.

#### **INTRODUÇÃO**

## **Precauções de segurança**

<span id="page-9-0"></span>Para evitar lesões e danos, notas importantes são explicadas utilizando diversos símbolos. Os símbolos e os seus significados são os seguintes:

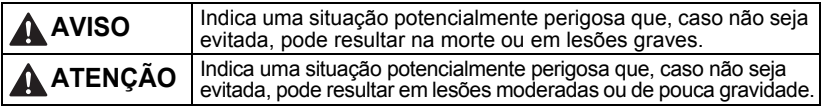

Os símbolos usados neste manual são os seguintes:

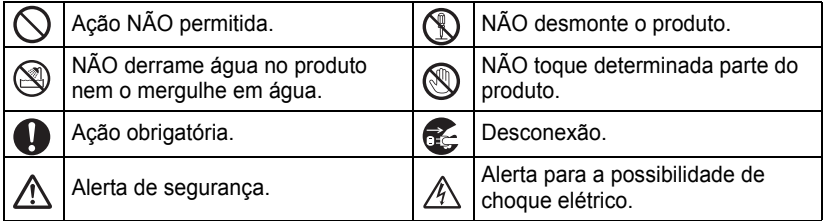

# **A** AVISO

#### **P-touch**

Siga estas orientações para evitar incêndios, choque elétrico, risco de lesões e/ou danos.

- NÃO deixe que a P-touch se molhe de NÃO desmonte a P-touch. maneira alguma.
- NÃO toque em quaisquer peças metálicas próximas ao cabeçote de impressão. O cabeçote de impressão fica muito quente durante o uso e permanece muito quente logo após o uso. Não toque-o diretamente com suas mãos.

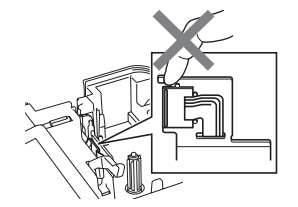

- - Para inspeção, afinação e reparação da impressora, contate a loja onde a P-touch foi adquirida ou o seu centro de serviço autorizado local.
- $\bigcap$  Sacos plásticos são usados na embalagem de sua impressora. Para evitar o risco de sufocamento, mantenha esses sacos longe de bebês e crianças.
- **E** Desligue o adaptador CA e remova as pilhas de imediato e interrompa a utilização se detectar um odor anormal, calor, descoloração, deformação ou qualquer coisa diferente durante a sua utilização ou armazenamento.
- Para evitar danos, não deixe cair nem bata com a P-touch.

 $\heartsuit$  NÃO use a P-touch com um objeto estranho dentro dela. Caso água, substância metálica ou qualquer outro objeto estranho entrar na P-touch, desligue o adaptador CA e remova as pilhas, e contate a loja onde a P-touch foi adquirida ou o seu centro de serviço autorizado local.

# e  **INTRODUÇÃO** INTRODUÇÃO

# A AVISO

#### **Pilha**

Siga estas diretrizes para evitar vazamentos de líquidos, aquecimento, ruptura das pilhas ou lesões pessoais.

NÃO queime, nem aqueça, provoque curto circuito, recarregue e nem desmonte as pilhas.

## **Adaptador CA**

Siga estas orientações para evitar incêndio, danos, choque elétrico, falha ou risco de lesão.

- Utilize sempre a tensão especificada (120 V) e o adaptador CA sugerido. Se não o fizer, pode sofrer um acidente ou danos. A Brother não assume qualquer responsabilidade por qualquer acidente ou danos resultantes da não-utilização do adaptador CA, cabo do adaptador e cabo USB especificados.
- $\bigcirc$  Não conecte o adaptador CA, cabo do adaptador, cabo de alimentação e cabo USB incluídos a outros produtos.
- $\land$  Durante uma trovoada deslique o cabo do adaptador CA imediatamente e interrompa a utilização da P-touch. Pode haver um risco remoto de choque elétrico decorrente de raios.

## **Unidade de corte da fita**

NÃO toque a lâmina do cortador.

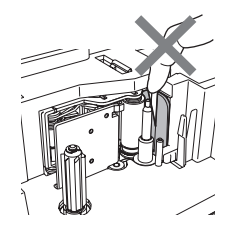

- $\bigcirc$  NÃO toque no adaptador CA ou cabo de
- alimentação com as mãos molhadas.
- $\bigcirc$  NÃO utilize o adaptador CA em locais de elevada umidade, como banheiros.
- $\bigcirc$  NÃO use um cabo do adaptador ou cabo de alimentação danificado.
- $\bigcirc$  NÃO coloque objetos pesados sobre o cabo ou plugue do adaptador nem os danifique ou modifique. Não dobre nem puxe o cabo do adaptador à força.
- $\bigcirc$  NÃO deixe cair nem bata ou danifique de outra maneira o adaptador CA.
- Certifique-se de que o conector esteja totalmente inserido na tomada elétrica. Não use uma tomada que estiver solta.

#### **INTRODUÇÃO**

# **ATENÇÃO**

#### **Pilha**

Siga estas diretrizes para evitar vazamentos de líquidos, aquecimento ou ruptura das pilhas.

- NÃO misture pilhas novas com usadas. NÃO coloque os pólos positivo e
- $\bigcirc$  NÃO misture pilhas alcalinas com outro tipo de pilhas.
- negativo na posição incorreta.
- 
- **O** Retire as pilhas se não pretender utilizar a P-touch durante um período de tempo prolongado.

Sequre sempre no adaptador CA ao

desligar da tomada.

#### **Adaptador CA**

**O** Desligue o adaptador CA da tomada elétrica caso não pretenda utilizar a P-touch durante um período de tempo prolongado.

#### **Unidade de corte da fita**

Siga estas diretrizes para evitar lesões pessoais de pouca gravidade ou danos à impressora.

- da fita durante o funcionamento da unidade de corte.
- NÃO abra a tampa do compartimento ( S NÃO aplique pressão excessiva na unidade de corte.

#### **P-touch**

Siga estas orientações para evitar lesões pessoais de pouca gravidade ou danos à impressora.

- Coloque a P-touch numa superfície plana e estável, tal como uma mesa.
- $\bigcirc$  NÃO deixe a P-touch ao alcance de crianças com a tampa do compartimento da fita aberta.
- $\bigcirc$  NÃO coloque nenhum objeto pesado sobre a P-touch.
- Para evitar lesões, tenha cuidado para não colocar os dedos nas áreas ilustradas na imagem.

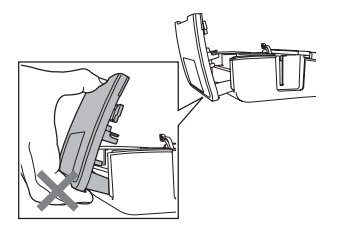

# **Precauções gerais**

- <span id="page-12-0"></span>• NÃO instale a máquina perto de qualquer dispositivo que cause interferência eletromagnética. A máquina pode funcionar incorretamente se colocada perto de uma televisão, rádio, etc.
- NÃO utilize a P-touch de alguma forma ou com alguma finalidade que não os descritos neste manual. Fazê-lo pode resultar em acidentes ou danificar a máquina.
- NÃO coloque nenhum objeto estranho dentro da ranhura de saída da fita, conector do adaptador CA, porta USB, etc.
- NÃO toque no cabeçote de impressão com os dedos. Use a fita de limpeza do cabeçote de impressão opcional (TZ-CL4), a função de auto-limpeza da impressora ou um objeto apropriado (por exemplo, um cotonete) ao limpar o cabeçote de impressão [\(consulte "Limpar a unidade" na página](#page-74-6) 71).
- NÃO limpe a máquina com álcool ou outros solventes orgânicos. Utilize somente um pano macio e seco.
- NÃO exponha a P-touch a luz solar direta nem a coloque perto de aquecedores ou de outros eletrodomésticos geradores de calor, nem em qualquer local exposto a temperaturas elevadas ou baixas demais, umidade excessiva ou poeira. Faixa de temperatura de funcionamento padrão: 10-35 °C.
- NÃO deixe qualquer borracha ou vinil sobre a impressora durante um período de tempo prolongado, caso contrário a impressora pode ficar manchada.
- Dependendo das condições ambientais e das configurações aplicadas, alguns caracteres ou símbolos podem ser difíceis de ler.
- Utilize somente fitas Brother TZ com esta máquina. Não utilize fitas que não tenham a marca  $T\ddot{z}$
- NÃO puxe nem aplique pressão sobre a fita no cartucho. Caso contrário, o cartucho de fita ou a impressora podem sofrer danos.
- NÃO tente imprimir etiquetas utilizando um cartucho de tinta vazio ou sem um cartucho de fita instalado na P-touch. Você poderá danificar o cabeçote de impressão.
- NÃO tente cortar a fita durante a impressão ou alimentação já que isso danificará a fita.
- Recomenda-se que use o cabo USB fornecido com a P-touch. Se for necessário utilizar outro cabo USB, certifique-se de que é de alta qualidade.
- Tenha cuidado para não arranhar o CD. Não coloque o CD em qualquer local exposto a temperaturas altas ou baixas. Não coloque objetos pesados no CD nem o entorte.
- O software no CD-ROM destina-se a utilização com a P-touch e pode ser instalado em mais de um computador.
- Recomendamos que leia atentamente este Manual do Usuário antes de utilizar a P-touch, e que depois o mantenha num local acessível para futuras consultas.
- Dependendo da localização, do material e das condições ambientais, a etiqueta pode descolar ou se tornar irremovível, a cor da etiqueta pode alterar ou ser transferida para outros objetos. Antes de colar a etiqueta, verifique a condição ambiental e o material.
- NÃO exponha os cartuchos de fita à luz solar direta, temperaturas elevadas, umidade ou poeira. Armazene em um local fresco e refrigerado. Use os cartuchos de fita logo depois de abrir as embalagens.
- Marcas feitas com tinta à base de óleo ou de água podem ser visíveis através de uma etiqueta fixada sobre elas. Para ocultar as marcas, use duas etiquetas em camadas uma sobre a outra ou use uma etiqueta com uma cor escura.
- Quaisquer dados armazenados na memória serão perdidos devido a falhas ou reparações na P-touch, ou se a carga da pilha se esgotar.
- Quando a energia elétrica é desligada durante mais de dois minutos, todo o texto e definições de formatos são perdidos. Os arquivos de texto armazenados na memória e as definições do relógio também serão apagados.
- A Brother Industries, Ltd. não assume responsabilidade por qualquer dano, etc. derivado pelo não cumprimento das precauções apresentadas.

# **Símbolos usados neste manual**

<span id="page-13-0"></span>Os seguintes símbolos são utilizados neste manual para indicar informação adicional.

- : Este símbolo indica informações ou instruções que, caso ignoradas, podem resultar em ferimentos ou danos, ou em operações que resultarão em erros.
- 
- : Este símbolo indica informações ou instruções que podem ajudá-lo a compreender e utilizar a P-touch de forma mais eficiente.

# <span id="page-14-2"></span><span id="page-14-0"></span>**GUIA RÁPIDO**

# **Desembalar a P-touch**

<span id="page-14-1"></span>Verifique se a embalagem contém o seguinte antes de utilizar a P-touch.

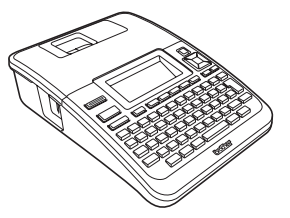

**P-touch PT-2730 Manual de instalação do software**

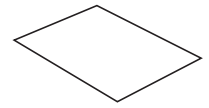

O Manual de instalação do software pode ser fornecido em CD, não impresso. Você pode fazer download da versão em PDF do Manual de instalação do software. Vá para http://solutions.brother.com

#### **CD-ROM Cartucho de fita inicial**

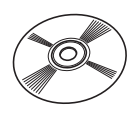

**Adaptador CA (com cabo)** Conecte ao cabo de energia.

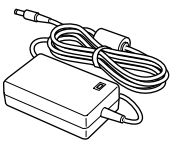

#### **Cabo de energia**

Conecte ao adaptador CA e a uma tomada de corrente elétrica. (O modelo do plugue de energia CA pode

variar dependendo do pais.)

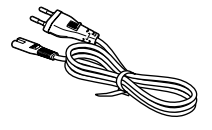

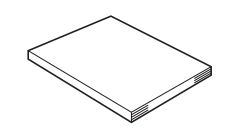

O Manual do Usuário pode ser fornecido em CD, não impresso. Você pode baixar a versão em PDF do Manual do Usuário. Vá para http://solutions.brother.com

#### **Cabo USB**

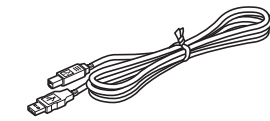

## **Manual do Usuário**

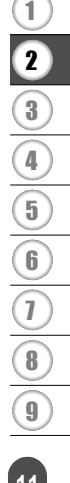

e

#### **GUIA RÁPIDO**

<span id="page-15-0"></span>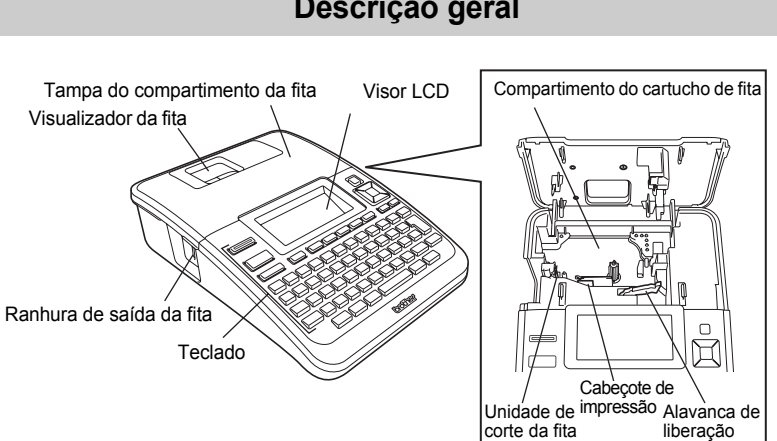

Quando despachado da fábrica, o visor LCD vem coberto por uma folha protetora para impedir danos. Remova esta folha antes de utilizar a P-touch.

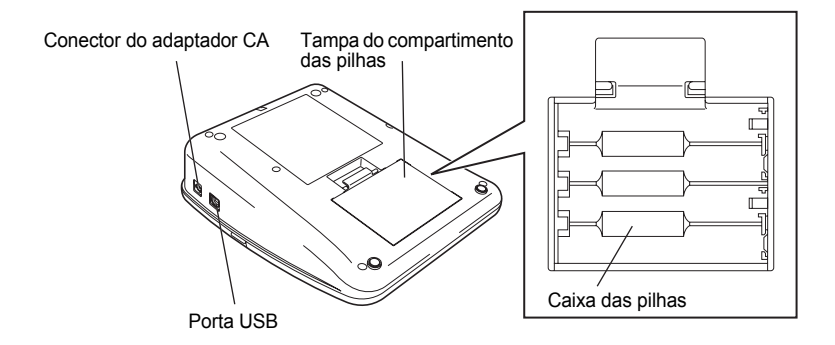

# **Descrição geral**

e

 **GUIA RÁPIDO**

**GUIA RÁPIDO** 

# **Visor LCD e teclado**

## <span id="page-16-1"></span><span id="page-16-0"></span>**Visor LCD**

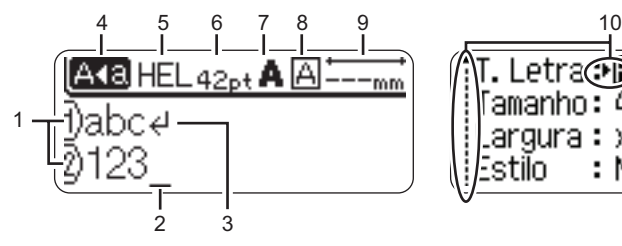

#### **1. Número da linha**

Indica o número da linha no layout da etiqueta.

#### **2. Cursor**

 $\left( \mathbf{I}\right)$ 

Os caracteres são inseridos à esquerda do cursor. Indica a posição atual de entrada de dados.

- **3. Marca de retorno** Indica o fim da linha de texto.
- **4. Modo de maiúsculas** Indica que o modo de maiúsculas está ativado.

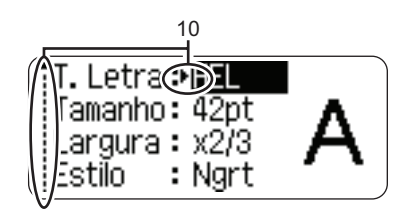

## **5.-8. Indicação do estilo**

Indica as definições atuais do tipo de letra (5), tamanho do caractere (6), estilo do caractere (7) e moldura (8).

#### **9. Comprimento da fita**

Indica o comprimento da fita para o texto inserido.

#### **10. Seleção do cursor**

Use as teclas  $\triangle$  e  $\nabla$  para selecionar itens do menu e as teclas  $\blacktriangleleft$  e  $\blacktriangleright$  para alterar as definições.

Consulte ["Visor LCD" na página 21](#page-24-0) para alterar o modo do contraste e visor e para ligar e desligar a retroiluminação.

**GUIA RÁPIDO**

#### <span id="page-17-0"></span>**Nomes e funções das teclas**

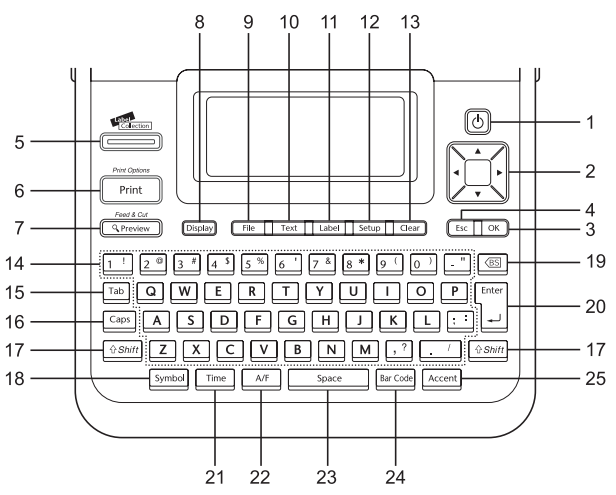

O idioma predefinido é "Inglês".

#### **1. Alimentação**

Liga e desliga a etiquetadora da P-touch.

- 2. Cursor  $(A \vee A)$ 
	- Move o cursor na direção da seta.
	- $\cdot$  Use as teclas  $\triangle$  e  $\blacktriangledown$  para alterar as definições do relógio.

#### **3. OK**

Seleciona a opção apresentada.

#### **4. Escape**

Cancela o comando atual e faz com que o visor volte para a tela de inserção de dados ou para o passo anterior.

#### **5. Coleção de etiquetas**

Permite que coleções de etiquetas sejam selecionadas e impressas.

#### **6. Imprimir**

- Imprime o design de etiqueta atual na fita.
- Abre o menu de Opções de impressão quando usada em combinação com a tecla **Shift**.

#### **7. Pré-visualização**

- Apresenta uma pré-visualização da etiqueta.
- Alimenta 23 mm de fita em branco e, automaticamente, corta a fita quando usada em combinação com a tecla **Shift**.

#### **8. Visor**

Usada para alterar os padrões no visor da tela de introdução de texto e da apresentação do relógio.

**9. Arquivo**

Permite que etiquetas usadas frequentemente na memória do arquivo sejam impressas, abertas, salvas ou eliminadas.

#### **10. Texto**

- Permite que atributos dos caracteres sejam definidos para a etiqueta.
- Os atributos dos caracteres podem ser definidos para cada linha da etiqueta quando o menu Texto é aberto em combinação com a tecla **Shift**.

## **11. Etiqueta**

Permite que atributos da etiqueta sejam definidos.

## **12. Configuração**

Permite que preferências de operação (Código de barras, Tempo e Data, Contraste LCD, etc.) da etiquetadora da P-touch sejam definidas.

## **13. Limpar**

Apaga todo o texto inserido ou todo o texto e as definições atuais da etiqueta.

## **14. Letra**

- Use estas teclas para digitar letras ou números.
- Letras maiúsculas e símbolos podem ser inseridos usando estas teclas em combinação com a tecla **Maiúsculas** ou **Shift**.

## **15. Guia**

Insere uma guia na posição do cursor na tela de introdução de texto.

## **16. Maiúsculas**

Liga e desliga o modo de maiúsculas.

## **17. Shift**

Use esta tecla em combinação com as teclas de letras e números para digitar letras maiúsculas ou os símbolos indicados nas teclas numéricas.

## **18. Símbolo**

Utilizado para selecionar e inserir um símbolo a partir de uma lista de símbolos disponíveis.

#### **19. Backspace**

Apaga o caractere à esquerda do cursor.

#### **20. Inserir**

- Introduz uma linha nova ao inserir texto.
- Introduz um novo bloco quando usada em combinação com a tecla **Shift**.

## **21. Hora**

- Introduz a data/hora selecionada na posição do cursor na tela de introdução de texto.
- A apresentação do relógio aparece quando usada em combinação com a tecla **Shift**.

## **22. Formatação automática**

Permite que etiquetas sejam criadas utilizando modelos ou formatos de blocos predefinidos.

#### **23. Espaço**

- Insere um espaço em branco.
- Repõe uma definição para o seu valor predefinido.

## **24. Código de barras**

- Abre a tela de introdução de código de barras.
- Abre a tela de configuração de código de barras quando usada em combinação com a tecla **Shift**.

## **25. Acentos**

Usado para selecionar e inserir um caractere acentuado.

1

#### **GUIA RÁPIDO**

# **Fonte de Alimentação**

#### <span id="page-19-1"></span><span id="page-19-0"></span>**Pilha**

- Depois de se assegurar de que a fonte de alimentação está desligada, remova a tampa do compartimento das pilhas na traseira da máquina. Se as pilhas já estiverem inseridas, remova-as. **1**
	- Assegure-se de que a fonte de alimentação esteja desligada antes de substituir as pilhas.
- Insira oito novas pilhas alcalinas do tamanho AA (LR6), assegurando-se de que os polos positivo (+) e negativo (-) das pilhas coincidam com as marcas positiva (+) e negativa (-) no interior do compartimento das pilhas. **2**
	- Substitua sempre todas as oito pilhas ao mesmo tempo por pilhas novas.
- Coloque a tampa do compartimento das pilhas **3** inserindo os três ganchos da parte inferior nas ranhuras da máquina e depois pressionando para baixo com firmeza até que encaixe corretamente.
	- Retire as pilhas se não for utilizar a P-touch durante um período de tempo prolongado.
	- Quando a energia elétrica é desligada durante mais de dois minutos, todo o texto e definições de formatos são perdidos. Os arquivos de texto armazenados na memória e as definições do relógio também serão apagados.

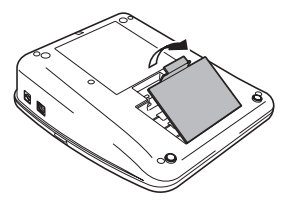

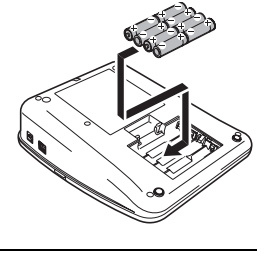

#### <span id="page-20-0"></span>**Adaptador CA**

Ligue o adaptador CA diretamente à P-touch.

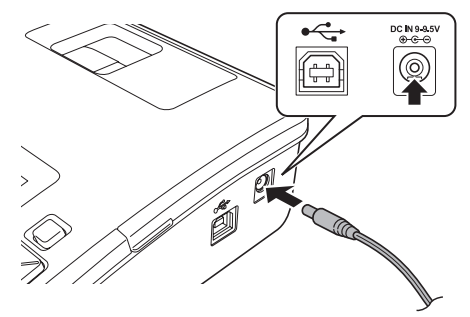

- Insira o conector do cabo do adaptador CA no terminal marcado DC IN 9-9.5V na P-touch. **1**
- Insira o conector do adaptador CA numa tomada elétrica padrão. **2**
- Desligue a P-touch antes de desligar o adaptador CA.
	- Não dobre nem puxe o cabo do adaptador CA.

Para proteger e manter a memória e a definição do relógio da P-touch, recomenda-se que, quando o adaptador CA estiver desconectado, tenha pilhas alcalinas do tamanho AA (LR6) instaladas na máquina.

# **AVISO**

- Use apenas o adaptador, que foi projetado exclusivamente para a P-touch. Se não o fizer, pode sofrer um acidente ou danos. A Brother não assume qualquer responsabilidade por qualquer acidente ou danos resultantes da não-utilização do adaptador CA especificado.
- Não conecte o adaptador CA a uma tomada elétrica não normalizada. Se não o fizer, pode sofrer um acidente ou danos. A Brother não assume qualquer responsabilidade por qualquer acidente ou danos resultantes da não-utilização de uma tomada elétrica normalizada.

# **ATENÇÃO**

- Desconecte o adaptador CA da P-touch e da tomada elétrica quando não for utilizar a P-touch durante um período de tempo prolongado.
- Quando a energia elétrica é desligada durante mais de dois minutos, todo o texto e definições de formatos são perdidos. Qualquer arquivo de texto armazenado na memória também será apagado.

#### **GUIA RÁPIDO**

# **Inserir um cartucho de fita**

<span id="page-21-0"></span>Os cartuchos de fita com a largura de 3,5 mm, 6 mm, 9 mm, 12 mm, 18 mm ou 24 mm podem ser utilizados na P-touch. Use apenas cartuchos de fita Brother com a marca  $I\mathbb{Z}$ .

- Se o novo cartucho de fita tiver um batente de cartolina, remova-o antes de inserir o cartucho.
	- Se a fita com tinta estiver solta, rode com o dedo a roda dentada no sentido da seta indicada no cartucho de fita.

Certifique-se de que a extremidade da fita **1** não está dobrada e que passa através da guia da fita. Se a fita ainda não foi enfiada, passe-a através da guia da fita, consultando a ilustração.

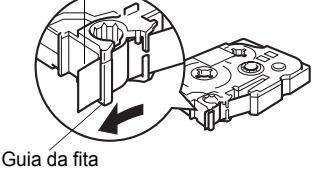

Fim da fita

2 Depois de se assegurar de que a energia elétrica está desligada, abra a tampa do compartimento da fita. Se já houver um cartucho de fita na máquina, retire-o puxando-o diretamente para cima.

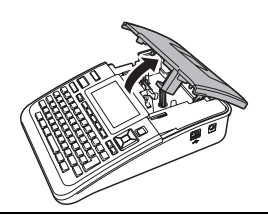

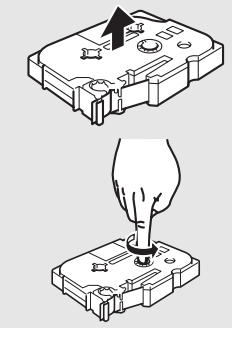

- Insira o cartucho de fita no respectivo compartimento, com a extremidade da fita na direção da ranhura de saída da fita da máquina, e pressione com firmeza até ouvir um clique. **3**
	- Ao inserir o cartucho de fita, assegure-se de que a fita e a fita com tinta não estejam presas no cabeçote de impressão.<br>
	Ranhura de saída da fita

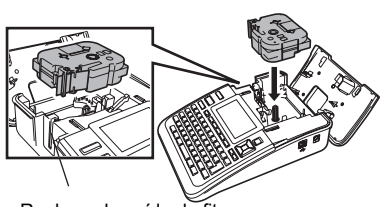

Feche a tampa do compartimento do cartucho de fita. Assegure-se de que a alavanca de libertação esteja para cima ao fechar a tampa do compartimento do cartucho de fita. A tampa do compartimento do cartucho de fita não pode ser fechada se a alavanca de libertação estiver pressionada para baixo. **4**

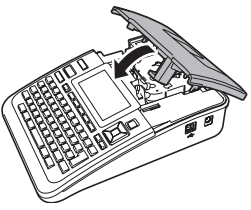

- Assegure-se de que fez a fita avançar para remover qualquer folga na fita de tinta depois de inserir  $\textcircled{\small{1}}$ o cartucho de fita, mantendo a tecla **Shift** pressionada e pressionando a tecla **Pré-visualização**.
	- **Não puxe a etiqueta quando esta estiver saindo pela ranhura de saída da fita. Se o fizer, pode fazer com que a fita com tinta seja descarregada com a fita.**
	- Armazene os cartuchos de fita em um local fresco e escuro, afastado de luz solar direta, temperaturas elevadas, umidade ou poeira. Use o cartucho de fita logo após abrir a embalagem selada.

# **Ligar e desligar a fonte de alimentação**

<span id="page-22-0"></span>Pressione a tecla **Alimentação** para ligar a P-touch.

Pressione novamente a tecla **Alimentação** para desligar a P-touch.

- A P-touch tem uma função de economia de energia que faz com que se desligue automaticamente se nenhuma tecla for pressionada durante um certo período de tempo em certas condições de funcionamento. Consulte a tabela de tempo para desligamento automático a seguir para obter detalhes.
	- Se as pilhas estiverem inseridas ou a P-touch estiver conectada à corrente elétrica pelo adaptador CA, a informação da sessão anterior é apresentada quando a alimentação for ligada.

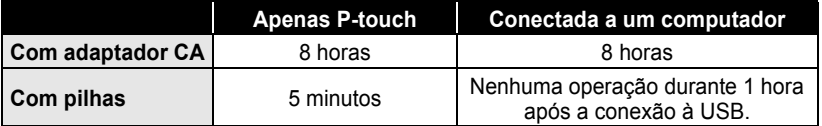

## **• Tempo de desligamento automático**

**GUIA RÁPIDO**

# **Alimentar a fita**

#### <span id="page-23-1"></span><span id="page-23-0"></span>**Alimentar e cortar**

A função Avanço&Corte avança 23 mm de fita em branco e depois corta a fita.

- Assegure-se de que fez a fita avançar para remover qualquer folga na fita de tinta depois de  $\left( \mathbf{r} \right)$ inserir o cartucho de fita.
	- **Não puxe a etiqueta quando esta sai pela ranhura de saída da fita. Se o fizer pode causar com que a fita com tinta seja descarregada com a fita.**
	- Não bloqueie a ranhura de saída da fita durante a impressão ou a alimentação da fita. Fazer isso pode fazer com que a fita fique presa.
- Mantenha a tecla **Shift** pressionada e pressione a tecla **Pré-visualização**. "Avanço&Cortar?" aparecerá no visor LCD. **1**
- 2 | Use a tecla ▲ ou ▼ para selecionar a opção "Avanço&Corte" e depois pressione OK ou **Inserir**.

A mensagem "A puxar fita... Aguarde p.f." aparece enquanto a fita é alimentada e, em seguida, a fita é cortada.

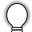

Para sair ou cancelar esta função, pressione **Escape**.

#### <span id="page-23-2"></span>**Apenas alimentar**

Esta função avança a fita aproximadamente 23 mm resultando numa etiqueta em branco saindo do cartucho de fita. Esta ação é recomendada ao utilizar fitas de tecido e adesivas extra forte, que devem ser cortadas com tesouras.

- Mantenha a tecla **Shift** pressionada e pressione a tecla **Pré-visualização**. "Avanço&Cortar?" aparecerá no visor LCD. **1**
- 2 | Use a tecla ▲ ou ▼ para selecionar a opção "Só Avanço" e depois pressione OK ou **Inserir**.

A mensagem "A puxar fita... Aguarde p.f." aparece enquanto a fita é alimentada.

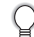

Para sair ou cancelar esta função, pressione **Escape**.

e

 **GUIA RÁPIDO**

**GUIA RÁPIDO** 

<span id="page-24-1"></span><span id="page-24-0"></span>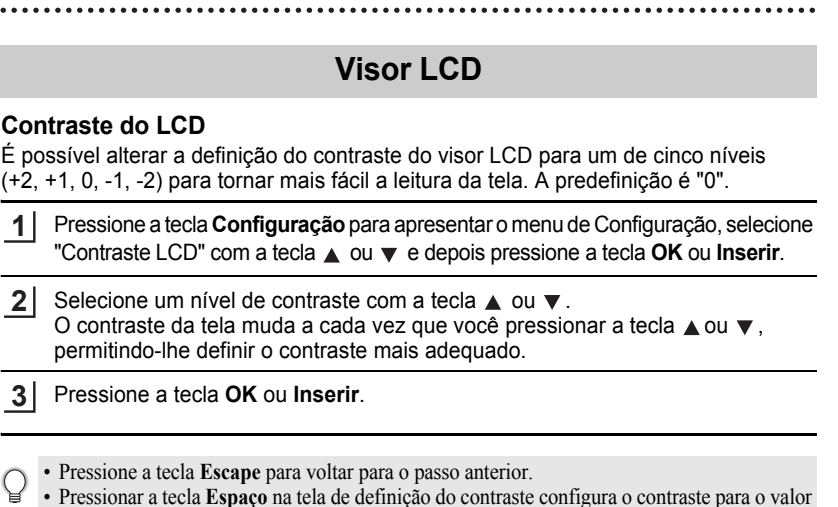

• Pressionar a tecla **Espaço** na tela de definição do contraste configura o contraste para o valor padrão de "0".

## <span id="page-24-2"></span>**Modo do visor**

É possível alterar o modo do visor para o seu estilo favorito pressionando a tecla **Visor** repetidamente. É possível selecionar entre três telas de introdução de texto (indicação + 2 linhas de texto, 3 linhas de texto, indicação + 1 linha) e a apresentação do relógio.

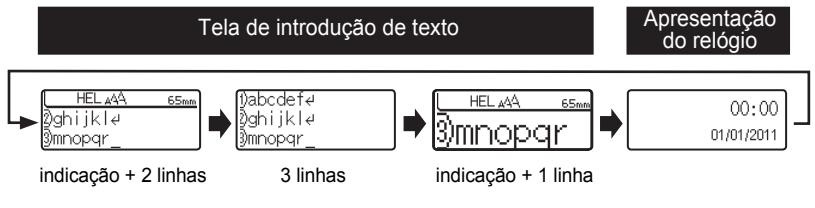

- Também é possível alterar a apresentação do relógio para a tela de introdução de texto (indicação  $\Omega$ + 2 linhas de texto) pressionando qualquer tecla do teclado além da tecla **Alimentação**.
	- Para ajustar a data e hora atuais do relógio, consulte ["Definição do relógio" na página 45.](#page-48-2)
	- Para selecionar um formato desejado para apresentar a data e hora, consulte ["Definição do](#page-49-1)  [formato da hora e data" na página 46](#page-49-1).

#### **GUIA RÁPIDO**

#### <span id="page-25-0"></span>**Retroiluminação**

É possível alterar a definição da retroiluminação para Ligado ou Desligado. É mais fácil de ver a tela quando a retroiluminação está Ligado. A predefinição é "Ligado".

- Pressione a tecla **Configuração** para apresentar o menu de Configuração, selecione "Retroiluminação" com a tecla **ou veca** e depois pressione a tecla OK ou **Inserir**. **1**
- Selecione "Ligado" ou "Desligado" utilizando a tecla  $\blacktriangle$  ou  $\nabla$ . **2**
- Pressione a tecla **OK** ou **Inserir**. **3**
- <span id="page-25-1"></span> $(!)$ É possível economizar energia desligando a retroiluminação.

# **Definir o idioma e a unidade**

#### <span id="page-25-2"></span>**Idioma**

- Pressione a tecla **Configuração** para apresentar o menu de Configuração, selecione "Idioma" com a tecla  $\triangle$  ou  $\nabla$  e depois pressione a tecla OK ou Inserir. **1**
- 2 Selecione um idioma para os comandos dos menus e mensagens apresentadas no visor LCD utilizando a tecla  $\triangle$  ou  $\nabla$ . O idioma pode ser selecionado entre "Český", "Dansk", "Deutsch", "English", "Español", "Français", "Hrvatski", "Italiano", "Magyar", "Nederlands", "Norsk", "Polski", "Português", "Română", "Slovenski", "Slovenský", "Suomi", "Svenska" ou "Türkçe".
- Pressione a tecla **OK** ou **Inserir**. **3**
- Pressione a tecla **Escape** para voltar para o passo anterior.

#### <span id="page-25-3"></span>**Unidade**

- Pressione a tecla **Configuração** para apresentar o menu de Configuração, selecione "Unidade" com a tecla **A** ou  $\blacktriangledown$  e depois pressione a tecla **OK** ou **Inserir**. **1**
- Selecione uma unidade para as dimensões apresentadas no visor LCD utilizando a tecla  $\triangle$  ou  $\blacktriangledown$ . Você pode selecionar "mm" ou "polegadas". **2**
	-
- Pressione a tecla **OK** ou **Inserir**. **3**

A predefinição é "polegadas". Pressione a tecla **Escape** para voltar para o passo anterior.

# <span id="page-26-0"></span>**EDITAR UMA ETIQUETA**

# **Inserir e editar texto**

#### <span id="page-26-4"></span><span id="page-26-2"></span><span id="page-26-1"></span>**Inserir texto com o teclado**

O teclado do P-touch pode ser usado da mesma forma que o teclado de um computador normal.

#### <span id="page-26-3"></span>**Utilizar o Lembrete de texto**

Ao se digitar um caractere, a impressora busca sequências impressas anteriormente em sequência de data que contêm o caractere digitado e apresenta uma lista de opções que podem ser selecionadas.

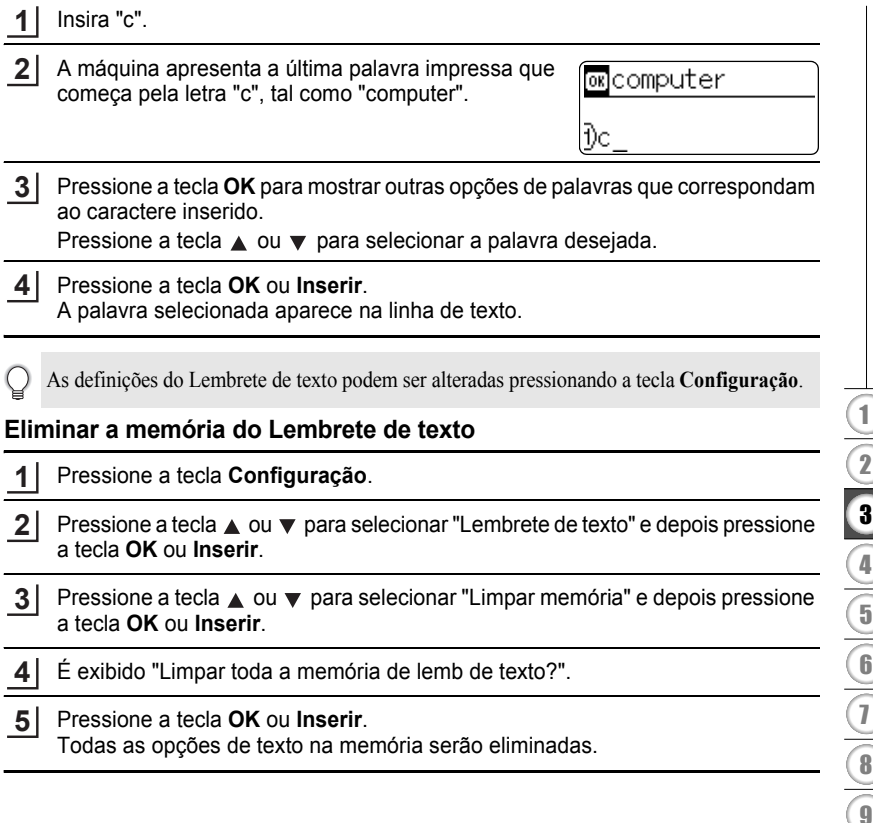

1

4 5

#### **EDITAR UMA ETIQUETA**

#### <span id="page-27-0"></span>**Adicionar uma nova linha**

Para acabar a linha atual de texto e iniciar uma nova linha, pressione a tecla **Inserir**. Aparece uma marca de retorno no fim da linha e o cursor move-se para o início da nova linha.

- Há um número máximo de linhas de texto que podem ser inseridas para cada largura de fita.  $\Omega$ Um máximo de 7 linhas podem ser inseridas em fitas de 24 mm, 5 linhas em fitas de 18 mm, 3 linhas em fitas de 12 mm, 2 linhas em fitas de 9 e 6 mm, e 1 linha em fitas de 3,5 mm.
	- Se pressionar a tecla **Inserir** quando já existirem sete linhas, uma mensagem de erro será apresentada.
	- Para alterar o atributo dos caracteres de cada linha, consulte ["Definir atributos de caracteres](#page-33-2)  [para cada linha" na página 30](#page-33-2).

#### <span id="page-27-1"></span>**Adicionar um novo bloco**

Para criar um novo bloco de texto/linhas à direita do texto atual, pressione a tecla **Inserir** enquanto mantém a tecla **Shift** pressionada. Aparece uma marca no fim do bloco e o cursor se move para o início do novo bloco.

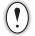

Pode ser inserido um máximo de 5 blocos numa etiqueta.

#### <span id="page-27-2"></span>**Mover o cursor**

- Pressione a tecla  $\blacktriangle$ ,  $\blacktriangledown$ ,  $\blacktriangleleft$  ou  $\blacktriangleright$  para mover o cursor um espaço ou uma linha.
- Para mover o cursor para o início ou fim da linha atual, mantenha a tecla **Shift** pressionada e depois pressione a tecla  $\blacktriangleleft$  ou  $\blacktriangleright$ .
- Para mover o cursor para o início ou fim do texto, mantenha a tecla **Shift** pressionada e depois pressione a tecla  $\triangle$  ou  $\nabla$ .

#### <span id="page-27-3"></span>**Inserir texto**

Para inserir texto adicional numa linha de texto existente, mova o cursor para o caractere à direita da posição onde deseja inserir texto e depois insira o texto adicional. O novo texto é inserido à esquerda do cursor.

#### <span id="page-27-4"></span>**Inserir uma tabulação**

Para inserir um espaço de tabulação no meio de uma linha de texto existente, mova o cursor para onde deseja adicionar a tabulação e pressione a tecla **Configuração** para abrir o menu Configuração, selecione "Tabulação" com as teclas  $\triangle$  ou  $\blacktriangledown$  e depois pressione a tecla **OK** ou **Inserir**. Uma marca **n** aparece para indicar a posição onde o espaço de tabulação é inserido.

- 
- Para alterar a definição do comprimento da tabulação, consulte ["Definir atributos da etiqueta"](#page-38-0)  [na página 35.](#page-38-0)
- O espaço da tabulação também pode ser inserido pressionando a tecla **Espaço** enquanto mantém pressionada a tecla **Shift**.

## <span id="page-28-0"></span>**Excluir texto**

#### **Excluir um caractere de cada vez**

Para excluir um caractere de uma linha de texto existente, mova o cursor para a direita do caractere que deseja excluir e depois pressione a tecla **Backspace**. Um caractere à esquerda do cursor é excluído cada vez que a tecla **Backspace** é pressionada.

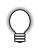

Se mantiver a tecla **Backspace** pressionada, os caracteres à esquerda do cursor são excluídos continuamente.

## **Excluir todo o texto**

Use a tecla **Limpar** para excluir todo o texto ao mesmo tempo.

Pressione a tecla **Limpar**. As opções do menu Limpar são apresentadas. **1**

Utilizando a tecla ▲ ou ▼, selecione "Só Txt" para eliminar todo o texto porém mantendo as definições de formatação atuais, ou selecione "Tx & For" para eliminar todo o texto e as definições de formatação. **2**

> Pressione a tecla **Escape** para voltar para a tela de introdução de texto sem eliminar (ou limpar) texto ou formatação.

Pressione a tecla **OK** ou **Inserir**. Todo o texto é eliminado. Se "Tx & For" também estiver selecionado, todas as definições de formatação também serão eliminadas. **3**

HEL AAA mm.

Ŧ

 $Limp?$ Tx & For Só Txt

Limp? Tx & For .Só Txt

#### **EDITAR UMA ETIQUETA**

# <span id="page-29-2"></span>**Inserir símbolos**

<span id="page-29-0"></span>Além dos símbolos disponíveis no teclado, a função de símbolos oferece diversos outros símbolos, incluindo caracteres internacionais e ASCII expandido.

Para inserir um símbolo, use a função Símbolo (ver abaixo).

Alternativamente, mantenha a tecla **Shift** pressionada e depois pressione uma tecla no teclado para inserir o símbolo impresso no canto superior direito da tecla selecionada.

#### <span id="page-29-1"></span>**Inserir símbolos utilizando a função Símbolo**

Pressione a tecla **Símbolo**. **1**

É apresentada uma lista de categorias de símbolos e de símbolos nessa categoria.

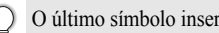

O último símbolo inserido está selecionado na lista apresentada.

- Selecione uma categoria de símbolos (Pontuação, Negócio, Matemática, etc.) utilizando ▲ ou ▼ ou pressionando a tecla **Símbolo** repetidamente. Depois, selecione um símbolo utilizando  $\blacktriangleleft$  ou  $\blacktriangleright$ . **2**
- Pressione a tecla **OK** ou **Inserir**. O símbolo selecionado é inserido na linha de texto. **3**

Pressione a tecla **Escape** para voltar para o passo anterior.

## <span id="page-30-0"></span>**Utilizar a função de atualização de símbolos**

Você pode criar a sua categoria pessoal de símbolos utilizando a função de atualização de símbolos. A "Categoria Pessoal" aparece primeiro ao selecionar os símbolos para ajudá-lo a localizar os símbolos desejados com rapidez.

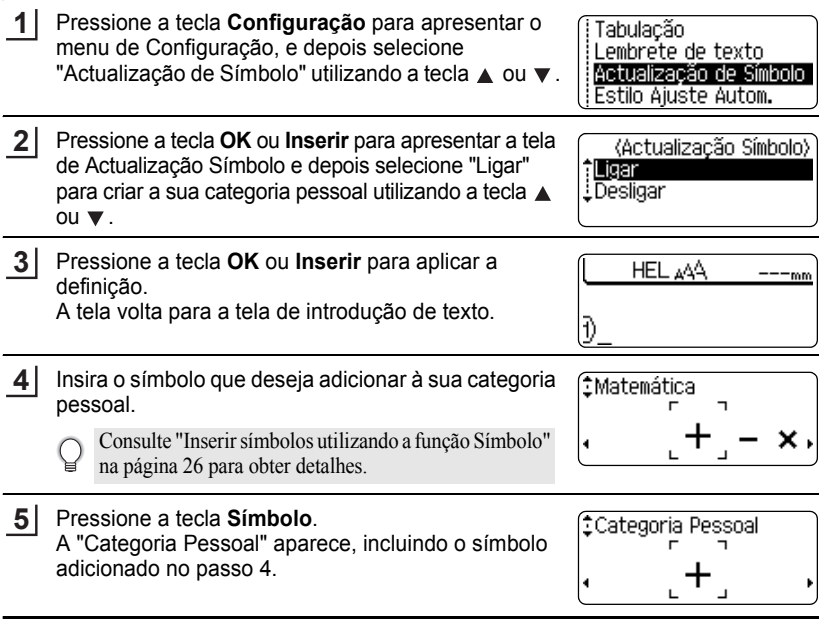

• Podem ser adicionados até 20 símbolos à "Categoria Pessoal". O símbolo mais antigo será eliminado da categoria quando os símbolos adicionados à "Categoria Pessoal" excederem os 20.

• Para parar de usar a função de atualização de símbolos, selecione "Desligar" na tela de Actualização Símbolo.

e

#### **EDITAR UMA ETIQUETA** ......

## $\bullet$  **Lista de símbolos**

. . . . . . . . . . . . . . . . . .

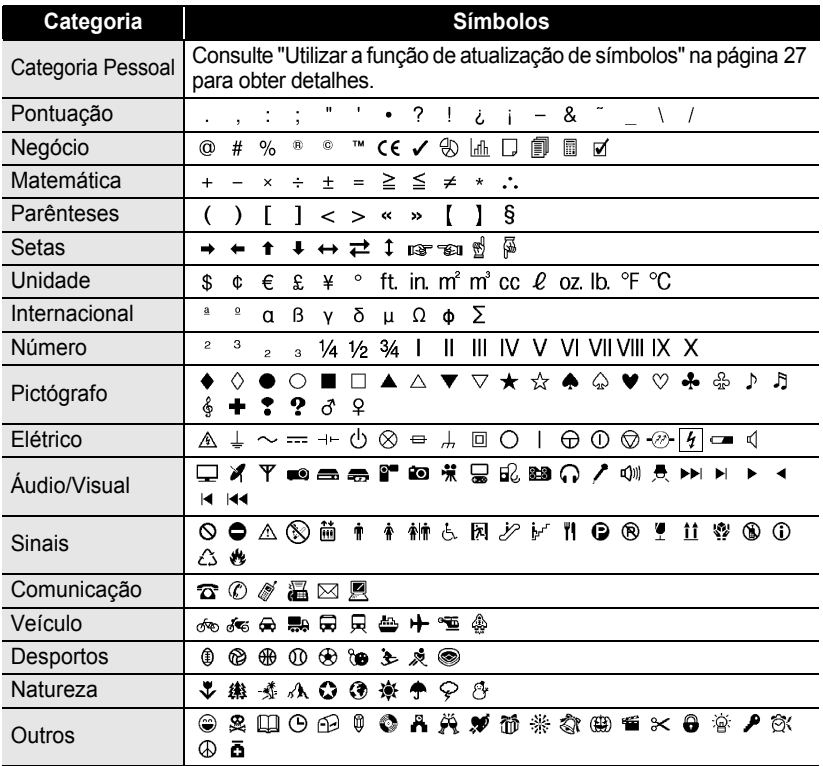

A utilização da marca CE é rigorosamente regulada por uma ou mais diretivas do Conselho Europeu. Ao imprimir etiquetas com a marca CE, verifique se elas estão de acordo com as diretivas aplicáveis.

 $\mathsf{Q}$ 

# <span id="page-32-1"></span>**Inserir caracteres acentuados**

<span id="page-32-0"></span>A P-touch pode apresentar e imprimir um conjunto de caracteres acentuados tais como os específicos de outros idiomas.

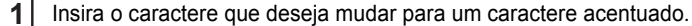

O modo de maiúsculas pode ser usado com a função de acentos.

Pressione a tecla **Acentos**. **2**

O caractere que você inseriu muda para um caractere acentuado.

Pressione a tecla **Acentos** repetidamente ou utilize ◀ e ▶ para selecionar o caractere acentuado a ser inserido. **3**

> A ordem dos caracteres acentuados apresentados varia de acordo com o idioma selecionado para o LCD.

- Pressione a tecla **OK** ou **Inserir**. O caractere acentuado selecionado é inserido na linha de texto. **4**
	- Pressione a tecla **Escape** para voltar para o passo anterior.
	- Consulte a tabela da Lista de caracteres acentuados para ver todos os caracteres acentuados disponíveis.

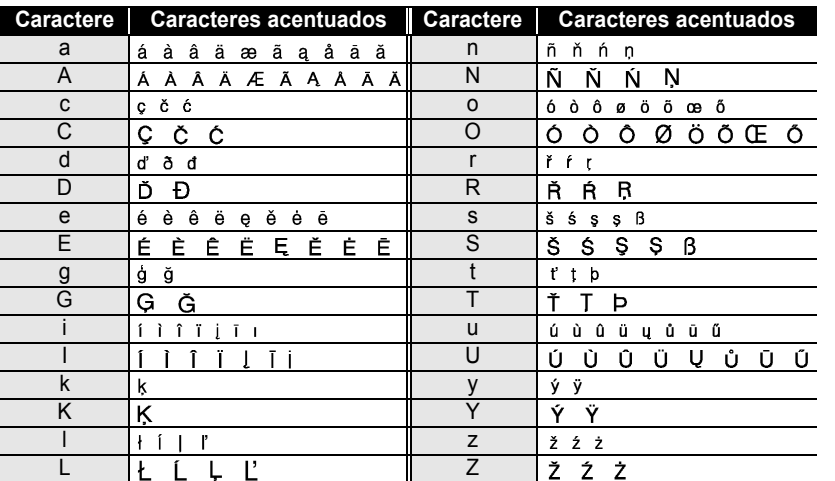

## **● Lista de caracteres acentuados**●

## **Definir atributos dos caracteres**

#### <span id="page-33-1"></span><span id="page-33-0"></span>**Definir atributos dos caracteres por etiqueta**

Utilizando a tecla **Texto**, é possível selecionar um tipo de letra e aplicar atributos de tamanho, largura, estilo, linha e alinhamento.

Pressione a tecla **Texto**. As definições atuais são apresentadas. **1**

- Selecione um atributo utilizando a tecla ▲ ou ▼ e depois defina um valor para esse atributo com a tecla  $\triangleleft$  ou  $\triangleright$ . **2**
- Pressione a tecla **OK** ou **Inserir** para aplicar as definições. **3**

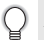

As novas definições NÃO serão aplicadas se você não pressionar a tecla **OK** ou **Inserir**.

- Pressione a tecla **Escape** para voltar para o passo anterior.
	- Pressione a tecla **Espaço** para definir o atributo selecionado para o valor padrão.
	- Consulte a tabela Opções de definições para ver uma lista de todas as definições disponíveis.
	- Caracteres pequenos podem ser difíceis de ler quando certos estilos são aplicados (ex. Sombreado + Itálico).

#### <span id="page-33-2"></span>**Definir atributos de caracteres para cada linha**

Quando uma etiqueta é constituída por duas ou mais linhas de texto, é possível definir diferentes valores de atributos de caracteres (tipo de letra, tamanho, largura, estilo, linha e alinhamento) para cada linha.

Mova o cursor para a linha em que deseja alterar o atributos dos caracteres utilizando a tecla  $\triangle$  ou  $\blacktriangledown$ . Em seguida, pressione a tecla **Texto** enquanto mantém pressionada a tecla **Shift** para apresentar os atributos.  $\left( \right)$  na tela indica que você está aplicando o atributo apenas para essa linha específica).

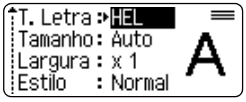

Quando um valor diferente de atributo está definido para cada  $\left( \mathbf{?}\right)$ linha, o valor será apresentado como \*\*\*\* quando a tecla **Texto** for pressionada. Quando você altera a definição nesta tela utilizando a tecla ▲ ou ▼, a mesma alteração será aplicada a todas as linhas da etiqueta.

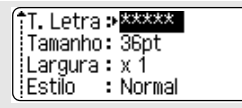

 $\ddot{\bullet}$ 

**• EDITAR UMA ETIQUETA EDITAR UMA ETIQUETA**

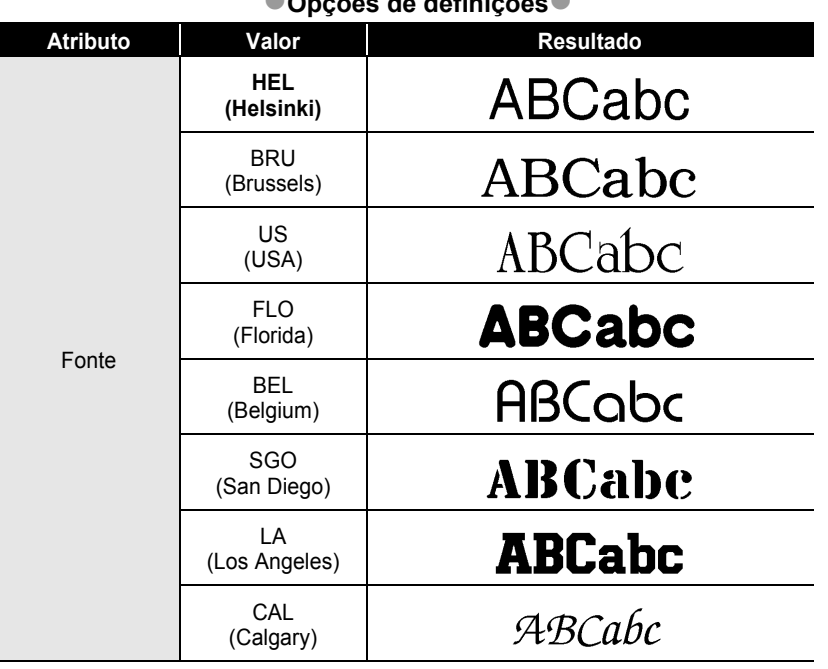

**Opções de definições** 

#### **EDITAR UMA ETIQUETA** . . . . . . .

 $......$ 

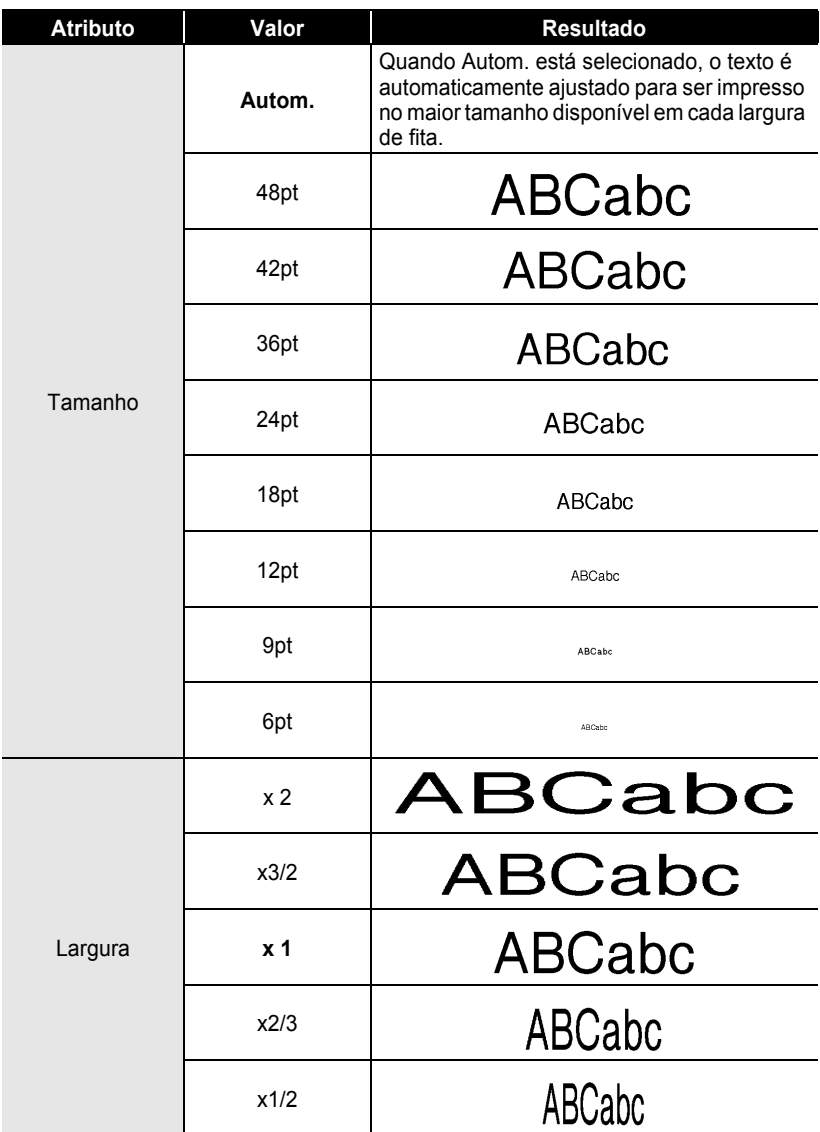
$\ddot{\bullet}$ 

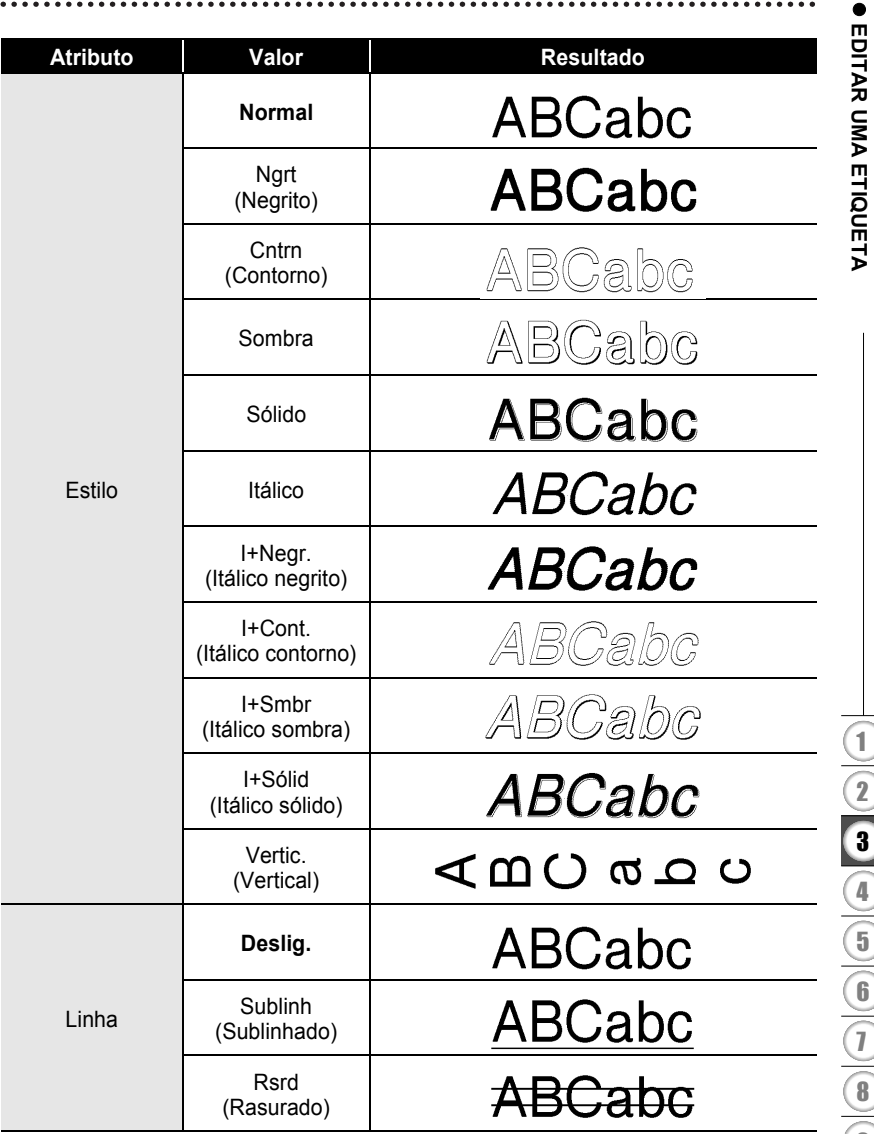

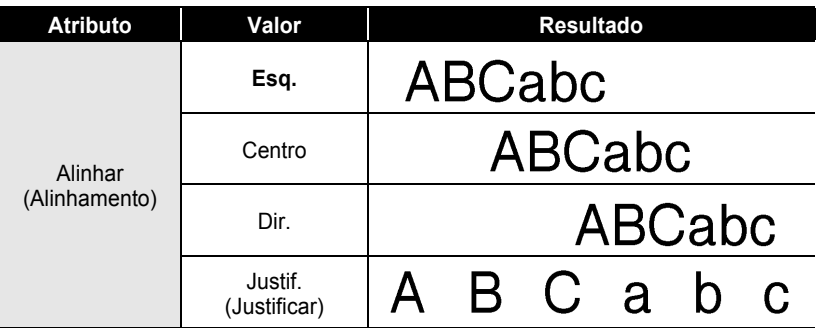

#### **Definir o estilo de ajuste automático**

Quando o "Tamanho" está definido para "Autom." e "Cmprmnt" está definido para um comprimento específico, pode-se selecionar a maneira de reduzir o tamanho do texto para ajustá-lo ao comprimento da etiqueta.

Quando "Tamanho do Texto" está selecionado, o tamanho total do texto é modificado para se ajustar à etiqueta.

Quando "Largura do Texto" está selecionado, a largura do texto será reduzida para o tamanho de x1/2 definição. (Se for necessário mais redução do tamanho para ajustar o texto ao comprimento da etiqueta selecionada, o tamanho total do texto é modificado depois de reduzir a largura do texto para x1/2 definição.)

Pressione a tecla **Configuração** para apresentar o menu de Configuração, selecione "Estilo Ajuste Autom." com a tecla  $\triangle$  ou  $\blacktriangledown$  e depois pressione a tecla **OK** ou **Inserir**. **1**

A tela de Estilo de ajuste automático é apresentado.

- Selecione o estilo utilizando a tecla  $\blacktriangle$  ou  $\nabla$ . **2**
- Pressione a tecla **OK** ou **Inserir** para aplicar a definição. **3**
	- Pressione a tecla **Escape** para voltar para o passo anterior.
		- Pressione a tecla **Espaço** para selecionar a definição padrão do estilo ("Tamanho do Texto").

e

 **EDITAR UMA ETIQUETA**

**EDITAR UMA ETIQUETA** 

# **Definir atributos da etiqueta**

Utilizando a tecla **Etiqueta**, pode-se criar uma etiqueta com uma moldura ao redor do texto e especificar o comprimento da etiqueta e o comprimento da tabulação. (As opções de corte que podem ser necessárias ao imprimir uma etiqueta também podem ser definidas utilizando a tecla **Etiqueta**. Consulte ["Opções de corte da fita"](#page-60-0) na [página](#page-60-1) 57.)

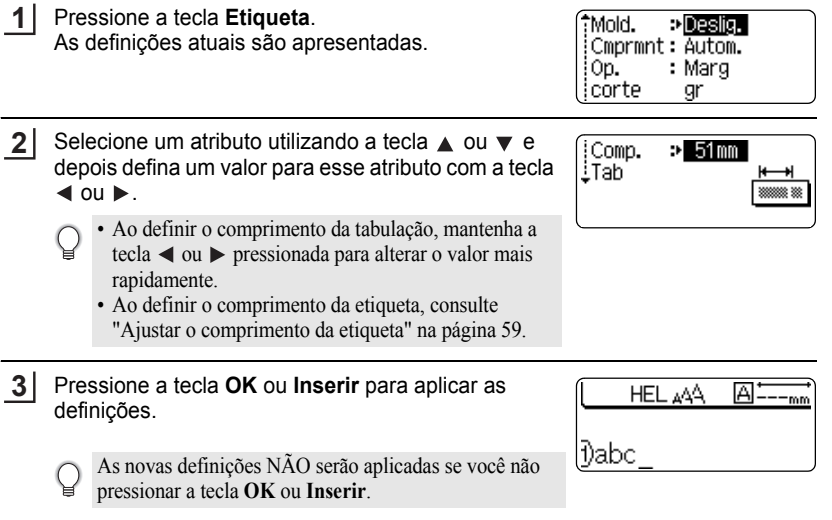

- Pressione a tecla **Escape** para voltar para o passo anterior.
	- Pressione a tecla **Espaço** para definir o atributo selecionado para o valor padrão.
	- Consulte a tabela Opções de definições para ver uma lista de todas as definições disponíveis.

#### **EDITAR UMA ETIQUETA**  $\ddot{\phantom{a}}$

## $\bullet$  Molduras  $\bullet$

.....  $\bullet$  $\bullet$  $\bullet$ 

. . . . . . . . . . . . . . . . . .

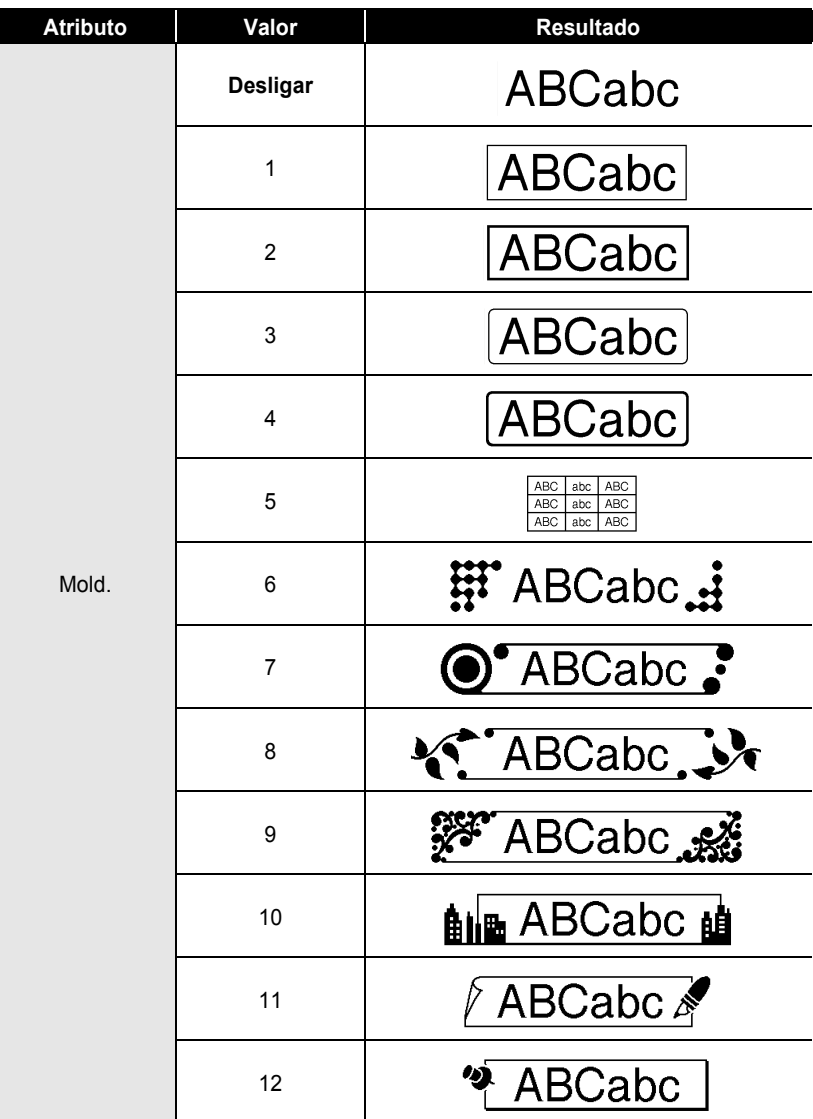

# PORTUGUÊS DO BRASIL

 $\ddot{\bullet}$ 

**• EDITAR UMA ETIQUETA EDITAR UMA ETIQUETA**

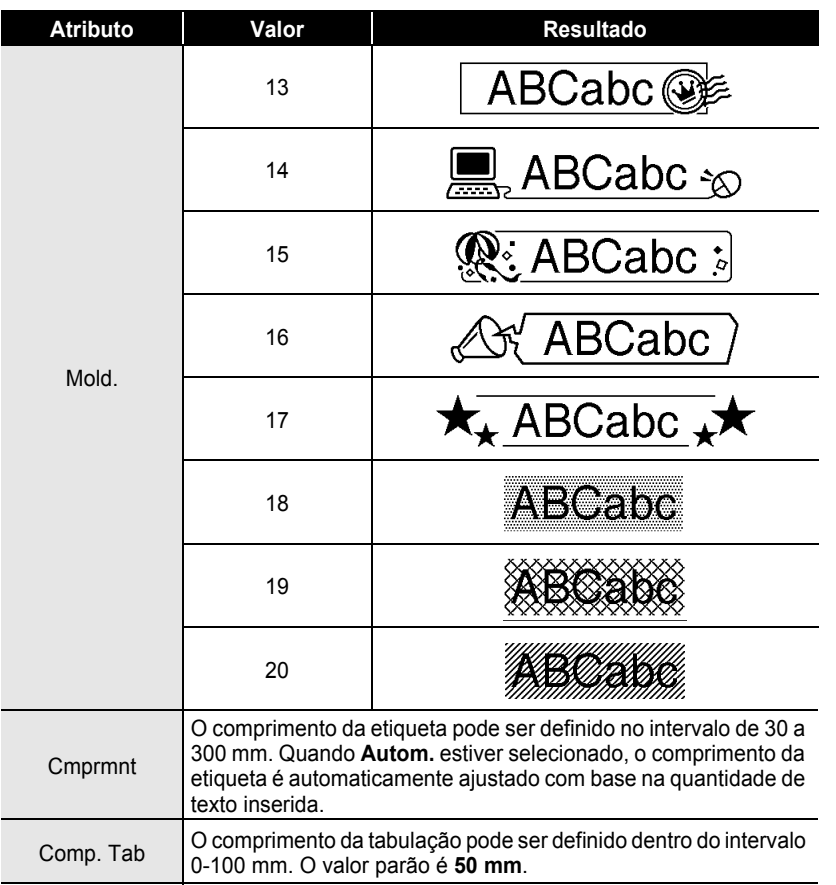

# **Utilizar Esquemas autoformatados**

Utilizando a função de autoformatação, pode-se criar etiquetas rápida e facilmente para uma variedade de finalidades, tais como etiquetas de arquivo, etiquetas para equipamentos, crachás, etc. Simplesmente selecione um layout a partir dos modelos ou esquema bloco, insira o texto e aplique a formatação como desejar.

Símbolos e caracteres acentuados também podem ser utilizados nos layouts autoformatados.

#### **Utilizar modelos - Exemplo de criação de uma Etiqueta de Ativos Fixos**

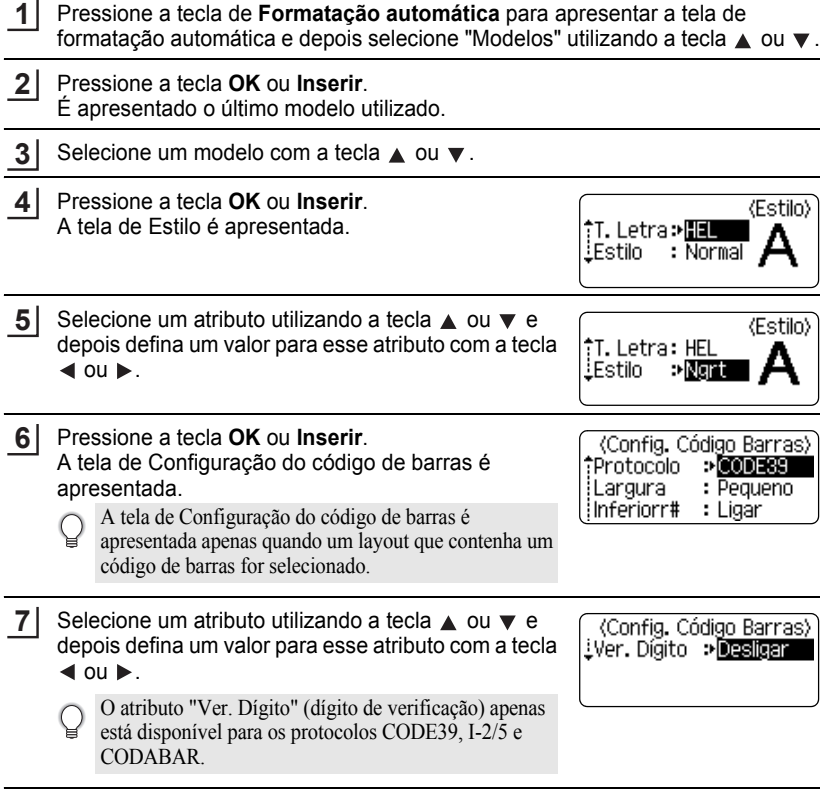

Utilizar Esquemas autoformatados

PORTUGUÊS DO BRASIL

- texto. • A função "Lembrete de texto" (texto preditivo) também está ativada ao inserir texto com a função de autoformatação. Consulte ["Inserir e editar texto"](#page-26-0)  [página 23](#page-26-0) para obter detalhes sobre texto preditivo. Insira o texto e depois pressione a tecla **OK** ou **Inserir**. Ilmprimir Repita isto para cada campo de texto. Editar Depois de todos os campos de texto serem inseridos, Guardar Cancelar o menu de impressão é apresentado quando a tecla **OK** ou **Inserir** for pressionada.
- Selecione "Imprimir" utilizando a tecla **A** ou **v** e depois pressione a tecla OK ou **Inserir** para imprimir a etiqueta. **10**
	- Selecione "Editar" para alterar os dados do texto ou as definições do estilo.
	- Selecione "Guardar" para armazenar a etiqueta numa memória do arquivo.
	- Selecione "Cancelar" para sair da função de autoformatação.
	- Selecione "Opções de impressão" para configurar as definições de impressão.
	- Pressione a tecla **Escape** para voltar para o passo anterior.

Pressione a tecla **OK** ou **Inserir**.

**8**

**9**

A tela de introdução de texto no modelo é apresentada.

• O modo de maiúsculas pode ser utilizado ao inserir

- Nas telas de Estilo e de Configuração do código de barras, pressione a tecla **Escape** para alterar o atributo selecionado para o valor predefinido.
- Consulte na tabela de Modelos uma lista de modelos disponíveis.
- Para imprimir várias cópias, cópias numeradas sequencialmente ou uma imagem espelhada da etiqueta, com o menu de impressão aberto mantenha a tecla **Shift** pressionada e pressione a tecla **Imprimir** para apresentar o menu de Opções de impressão.
- Se a largura do cartucho de fita atual não corresponder à largura definida do layout selecionado,  $\left( \mathbf{I}\right)$ é apresentada uma mensagem de erro quando você tentar imprimir a etiqueta. Pressione a tecla **Escape** ou qualquer outra tecla para limpar a mensagem de erro e insira um cartucho de fita com a largura correta.
	- Se o número de caracteres inseridos exceder o limite, "Txt dem longo!" é apresentado quando a tecla **OK** ou **Inserir** for pressionada. Pressione a tecla **Escape** ou qualquer outra tecla para limpar a mensagem de erro e edite o texto usando menos caracteres.
	- Ao utilizar a função de autoformatação, a etiqueta é cortada com uma margem nos lados direito e esquerdo, independentemente da definição atual da Opção de corte da fita (consulte a [página 57\)](#page-60-0).
	- O corte está desativado quando "Op. corte" está definido para Fita espec.

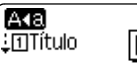

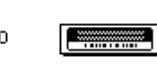

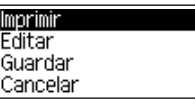

**39**

## $\bullet$  $\bullet$  Modelos  $\bullet$

 $\cdots$ ٠

.................................

...........

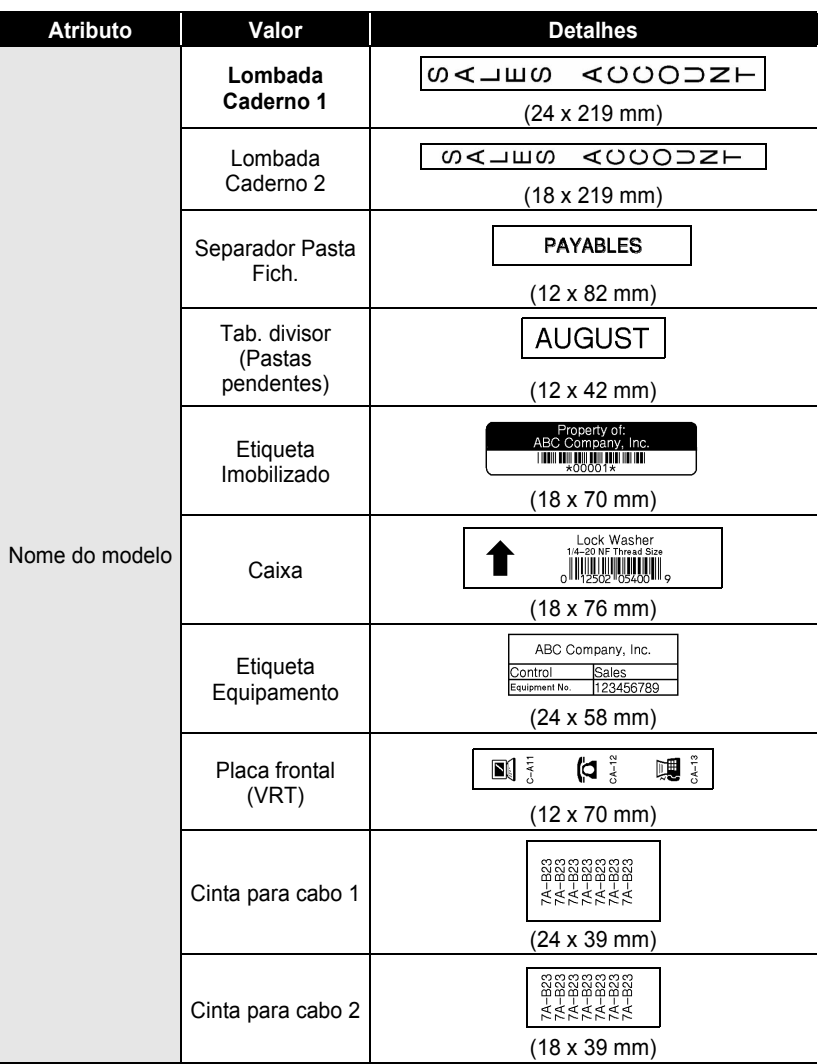

# PORTUGUÊS DO BRASIL

٠  $^{\circ}$ 

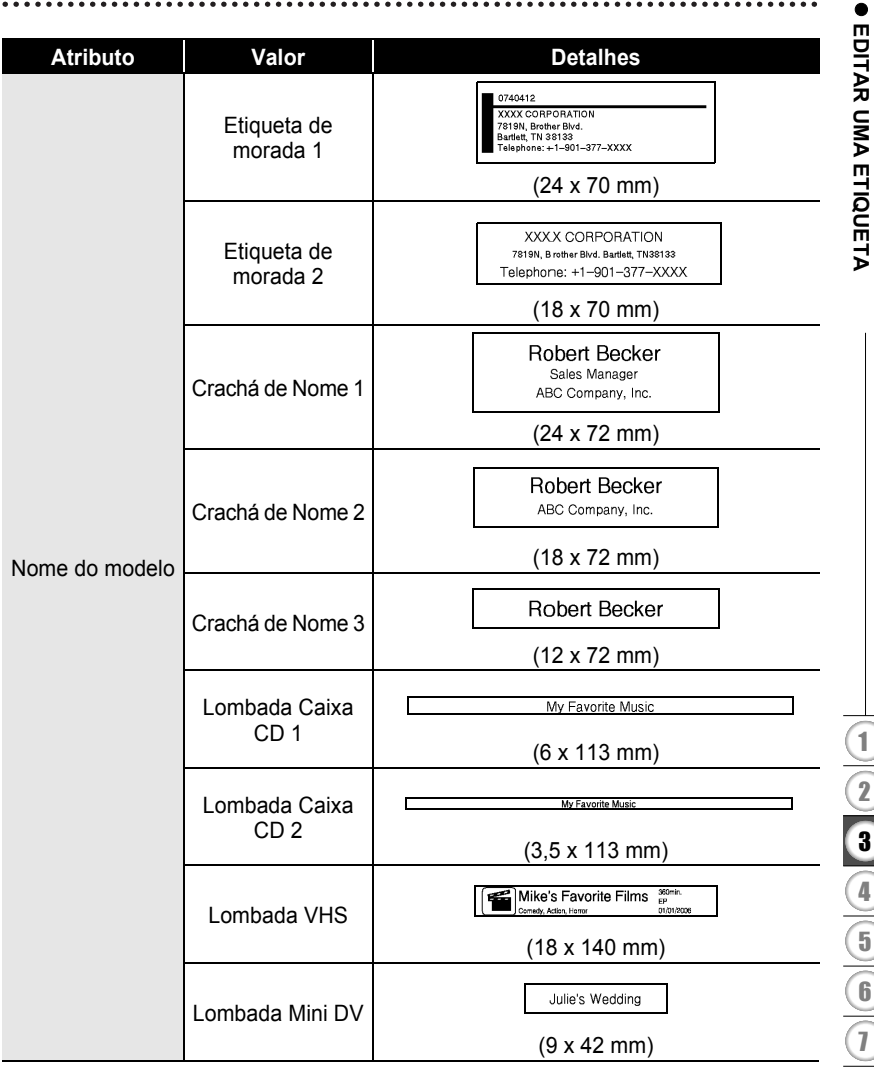

#### **Utilizar Esquemas Bloco**

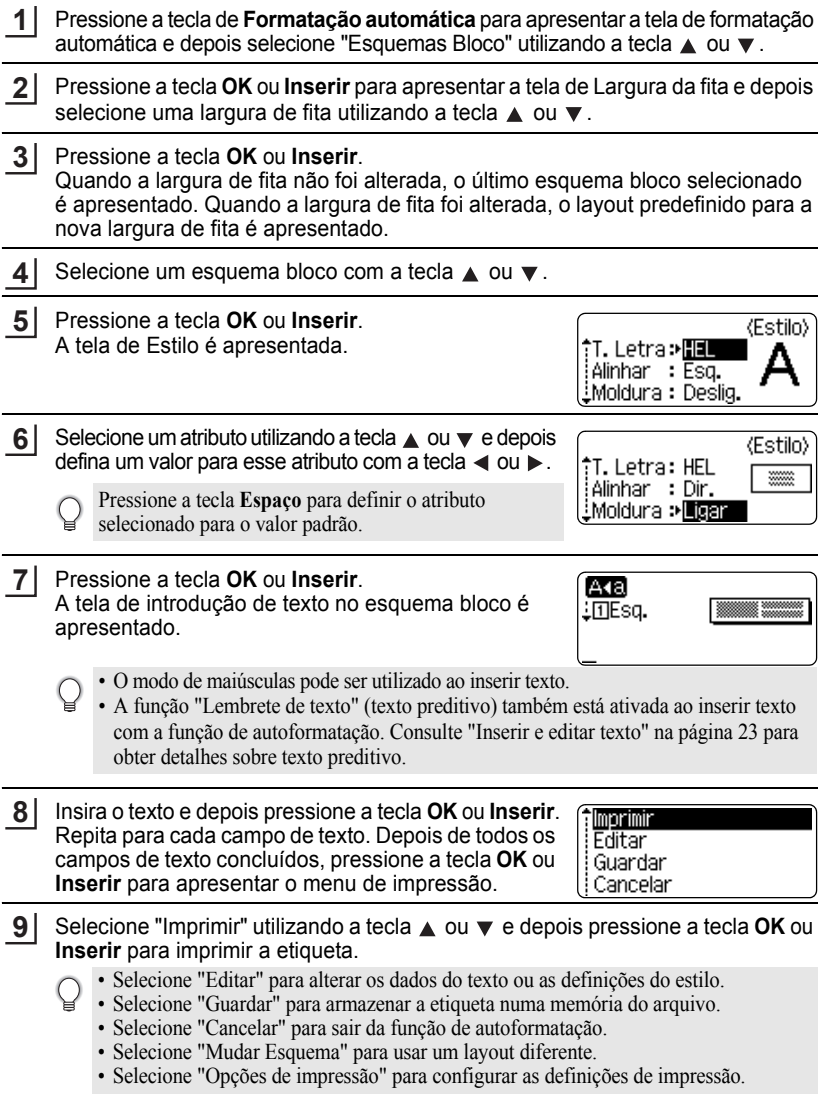

..

 $\bullet$ 

.......................

• Pressione a tecla **Escape** para voltar para o passo anterior.

• Consulte na tabela Esquemas Bloco uma lista de layouts bloco disponíveis.

• Para imprimir várias cópias, cópias numeradas sequencialmente ou uma imagem espelhada da etiqueta, com o menu de impressão aberto mantenha a tecla **Shift** pressionada e pressione a tecla **Imprimir** para apresentar o menu de Opções de impressão.

• Se a largura do cartucho de fita atual não corresponder à largura definida do layout selecionado,  $\left( \mathbf{I} \right)$ é apresentada uma mensagem de erro quando você tentar imprimir a etiqueta. Pressione a tecla **Escape** ou qualquer outra tecla para limpar a mensagem de erro e insira um cartucho de fita com a largura correta.

- Se o número de caracteres inseridos exceder o limite, "Txt dem longo!" é apresentado quando a tecla **OK** ou **Inserir** for pressionada. Pressione a tecla **Escape** ou qualquer outra tecla para limpar a mensagem de erro e edite o texto usando menos caracteres.
- Ao utilizar a função de autoformatação, a etiqueta é cortada com uma margem nos lados direito e esquerdo, independentemente da definição atual da Opção de corte da fita (consulte a [página 57\)](#page-60-0).
- O corte está desativado quando "Op. corte" está definido para Fita espec.

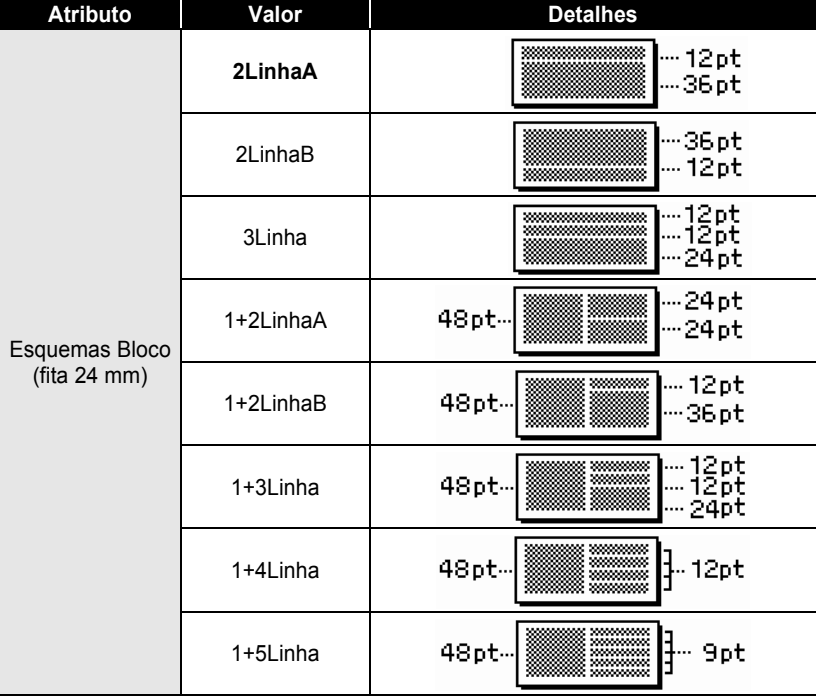

# ■Layouts Bloco

 $\bullet$ 

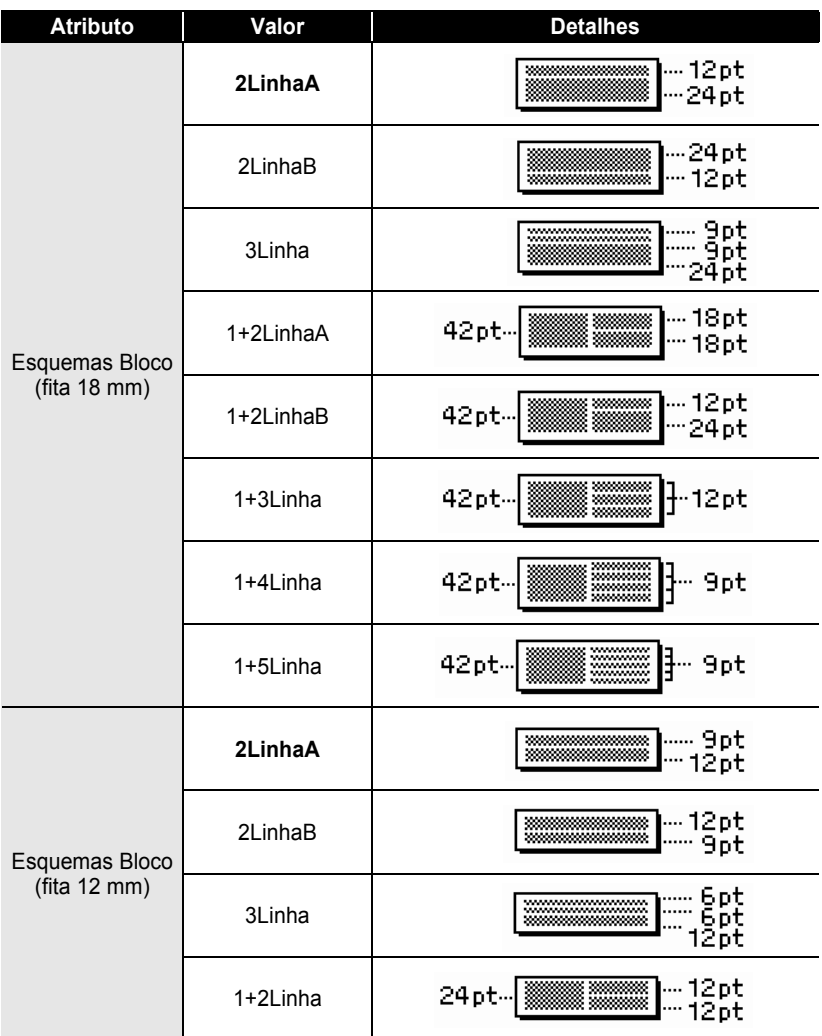

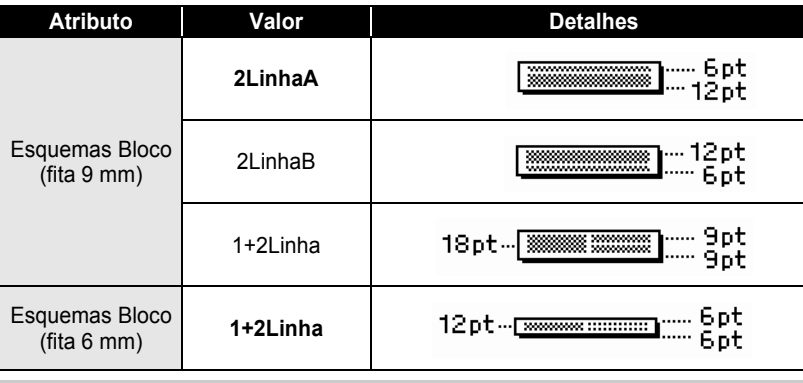

# **Utilizar a função Hora&Data**

É possível adicionar a hora e data à sua etiqueta posicionando o cursor na tela de texto na posição em que deseja adicionar a hora e data e depois pressionando a tecla **Hora**.

## **Definição do relógio**

A hora e data configuradas na definição do relógio podem ser usadas para apresentação na tela, e também para utilizar a função Hora&Data, com a qual você pode adicionar a hora e data à etiqueta num formato desejado.

- Pressione a tecla **Configuração** para apresentar o menu de Configuração, selecione "Definir Relógio" com a tecla  $\triangle$  ou  $\blacktriangledown$  e depois pressione a tecla **OK** ou **Inserir**. **1**
- A tela Definir Relógio é apresentado. Defina o ano, mês, data, hora e minuto para o valor atual utilizando a tecla  $\triangle$  ou  $\blacktriangledown$ . Para mover para o parâmetro seguinte, use a tecla < ou  $\blacktriangleright$ . **2**

<Definir Relógio> AAAA/MM/DD hh:mm 2011 / 01 / 01 00:00

Também é possível usar as teclas numéricas para digitar o número.

- Pressione a tecla **OK** ou **Inserir** para aplicar as definições. **3**
	- Pressione a tecla **Escape** para voltar para o passo anterior.
		- Pressione a tecla **Espaço** para definir o formato para a predefinição.
		- O relógio fica ativado a partir da altura em que a definição do relógio é aplicada.
		- Para manter a definição do relógio, quando o adaptador CA estiver desligado, use pilhas alcalinas do tamanho AA.

#### **Definição do formato da hora e data**

É possível selecionar entre vários formatos da hora e data para adicionar à etiqueta. Além disso, a indicação de hora pode ser selecionada entre o estilo analógico e digital. O formato aplicado nesta definição também será aplicado à apresentação do relógio que aparece na tela quando a tecla **Visor** é pressionada. (Consulte ["Modo do visor" na](#page-24-0)  [página](#page-24-0) 21 para obter detalhes.)

- Pressione a tecla **Configuração** para apresentar o menu de Configuração, selecione "Formato Hora & Data" com a tecla 
ightaria ou  $\blacktriangledown$  e depois pressione a tecla **OK** ou **Inserir**. **1**
- A tela Formato Hora & Data é apresentado. Selecione a data ou hora utilizando a tecla ▲ ou ▼ e depois defina o formato utilizando a tecla  $\blacktriangleleft$  ou  $\blacktriangleright$ . **2**
- Pressione a tecla **OK** ou **Inserir** para aplicar as definições. **3**

As novas definições não serão aplicadas se você não pressionar a tecla **OK** ou **Inserir**.

- Pressione a tecla **Escape** para voltar para o passo anterior.
	- Pressione a tecla **Espaço** para definir o formato para a predefinição.
	- Consulte a tabela Opções de formatos para ver uma lista de todos os formatos disponíveis.

#### **Opções de formatos da hora e data**

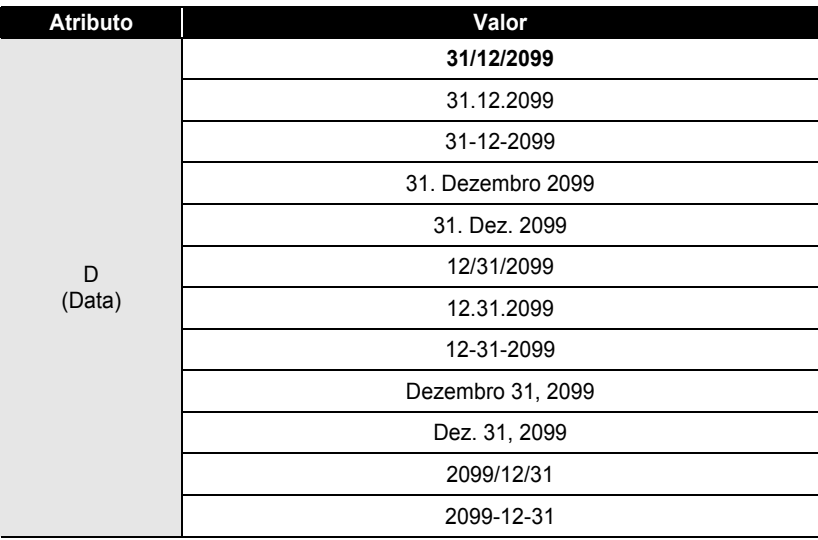

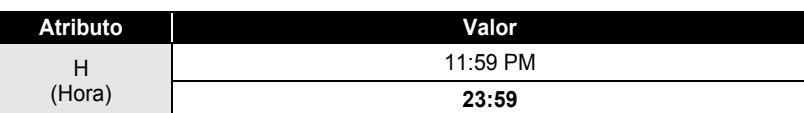

A data e hora usadas nestes valores são valores de amostra. Quando um formato é selecionado, a data e hora configuradas na definição do relógio vão aparecer no estilo do formato selecionado.

## **Definição do carimbo de hora**

# **[Hora]**

É possível selecionar se deseja imprimir a data/hora quando a tecla **Hora** ou quando a tecla **Imprimir** é pressionada para adicionar à etiqueta.

- Pressione a tecla **Configuração** para apresentar o menu de Configuração, selecione "Def. Carimbo de Hora" com a tecla **A** ou  $\blacktriangledown$  e depois pressione a tecla **OK** ou **Inserir**. **1**
- Selecione "Hora" utilizando a tecla  $\triangle$  ou  $\blacktriangledown$  e depois selecione o valor para a definição utilizando a tecla < ou ▶. **2**
- Pressione a tecla **OK** ou **Inserir** para aplicar as definições. **3**
	- Pressione a tecla **Escape** para voltar para o passo anterior.
	- Pressione a tecla **Espaço** para definir o formato para a predefinição.
	- Consulte no Carimbo de hora: Opções da hora para as definições disponíveis.

## ● Carimbo de hora: Opções da hora ●

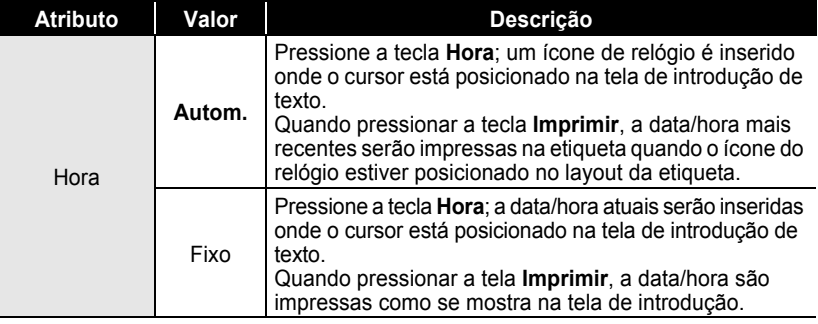

Quando "Autom." estiver selecionado para a definição de Hora e um ícone de relógio for adicionado ao texto pressionando a tecla **Hora**, você pode confirmar quais definições estão aplicadas ao ícone posicionando o cursor por baixo dele e pressionando a tecla **Hora**.

1

#### **[Formato do carimbo de hora]**

É possível selecionar qual informação vai utilizar ao adicionar a data e hora à etiqueta. Quatro opções (Data, Hora, Data&Hora ou Hora&Data) estão disponíveis.

- Pressione a tecla **Configuração** para apresentar o menu de Configuração, selecione "Def. Carimbo de Hora" com a tecla  $\triangle$  ou  $\blacktriangledown$  e depois pressione a tecla **OK** ou **Inserir**. **1**
- Selecione "Formato" utilizando a tecla ou e depois selecione o valor para a definição utilizando a tecla  $\blacktriangleleft$  ou  $\blacktriangleright$ . **2**
- Pressione a tecla **OK** ou **Inserir** para aplicar as definições. **3**
- Pressione a tecla **Escape** para voltar para o passo anterior.
	- Pressione a tecla **Espaço** para definir o valor para a predefinição.
		- Consulte no Carimbo de hora: Opções de formato para as definições disponíveis.

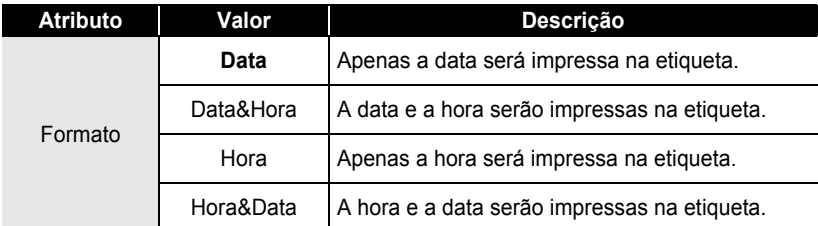

#### **■Carimbo de hora: Opções de formato**

## **[Avançar]**

Você pode selecionar se vai usar uma data e hora avançada (futuro) ou a data e hora atuais ao usar a função Hora&Data.

- Pressione a tecla **Configuração** para apresentar o menu de Configuração, selecione "Def. Carimbo de Hora" com a tecla  $\triangle$  ou  $\blacktriangledown$  e depois pressione a tecla **OK** ou **Inserir**. **1**
- Selecione "Reencmnh" com a tecla  $\triangle$  ou  $\blacktriangledown$  e depois, para especificar o valor de data e hora para aumentar, selecione "Ligar" com a tecla  $\blacktriangleleft$  ou  $\blacktriangleright$ .

e

 **EDITAR UMA ETIQUETA**

**EDITAR UMA ETIQUETA** 

Pressione a tecla **OK** ou **Inserir**. A tela de Avançar é apresentada. Defina o valor de ano, mês, dia, hora e minuto para aumentar a partir do relógio atualmente definido com a função Hora&Data, utilizando a tecla  $\triangle$  ou  $\blacktriangledown$ . Para mover para o parâmetro seguinte, use a tecla  $\blacktriangleleft$  ou  $\blacktriangleright$ . **3**

<Reencaminh> AA /MM/SS /DDD/hh/mmm 

Também é possível usar as teclas numéricas para digitar o número.

Pressione a tecla **OK** ou **Inserir** para aplicar as definições. **4**

- Pressione a tecla **Escape** para voltar para o passo anterior.
- Pressione a tecla **Espaço** para definir o formato para a predefinição.
- Consulte no Carimbo de hora: Opções de avanço uma lista de todos os formatos disponíveis.

## **■Carimbo de hora: Opções de avanço**●

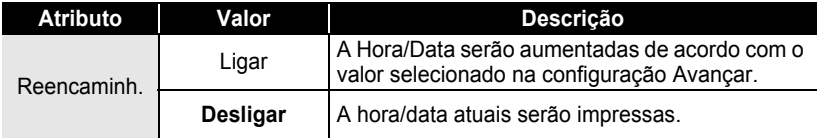

# **Criar uma etiqueta de código de barras**

Utilizando a função de código de barras, você pode criar etiquetas com códigos de barras unidimensionais para utilização com caixas registradoras, sistemas de controle do inventário ou outros sistemas de leitura de códigos de barras, ou mesmo etiquetas de controle do recurso utilizadas num sistema de gestão do recurso.

- A P-touch não foi concebida exclusivamente para criar etiquetas de códigos de barras.
	- Verifique sempre se as etiquetas de códigos de barras podem ser lidas pelo leitor de código de barras. • Para obter os melhores resultados, imprima etiquetas de códigos de barras em tinta preta
	- sobre fita branca. Alguns leitores de códigos de barras podem não conseguir ler etiquetas de códigos de barras criadas utilizando fita ou tinta colorida.
	- Use a definição "Grande" para "Largura" sempre que possível. Alguns leitores de códigos de barras podem não conseguir ler etiquetas de códigos de barras criadas utilizando a definição "Pequeno".
	- A impressão contínua de um grande número de etiquetas com códigos de barras pode sobreaquecer o cabeçote de impressão, o que pode afetar a qualidade de impressão.

#### <span id="page-53-0"></span>**Definir parâmetros de códigos de barras**

Pressione a tecla **Configuração** para apresentar o menu de Configuração, selecione "Config. Código Brrs" com a tecla  $\triangle$  ou  $\blacktriangledown$  e depois pressione a tecla **OK** ou **Inserir**. **1**

A tela de Configuração do código de barras é apresentada.

Selecione um atributo utilizando a tecla  $\triangle$  ou  $\blacktriangledown$  e depois defina um valor para esse atributo com a tecla  $\triangleleft$  ou  $\triangleright$ . **2**

Caracteres podem não aparecer por baixo do código de barras mesmo quando "Ligar" estiver selecionado para "Inferiorr#" dependendo da largura de fita utilizada, do número de linhas inseridas ou das definições atuais de estilo de caracteres.

Pressione a tecla **OK** ou **Inserir** para aplicar as definições. **3**

As novas definições NÃO serão aplicadas se você não pressionar a tecla **OK** ou **Inserir**.

- O atributo "Ver. Dígito" (dígito de verificação) apenas está disponível para os protocolos CODE39, I-2/5 e CODABAR.
	- Pressione a tecla **Escape** para voltar para o passo anterior.
	- Pressione a tecla **Espaço** para definir o atributo selecionado para o valor padrão.
	- Consulte a tabela Definições de códigos de barras para ver uma lista de todas as definições disponíveis.

#### **ODefinições de códigos de barras**

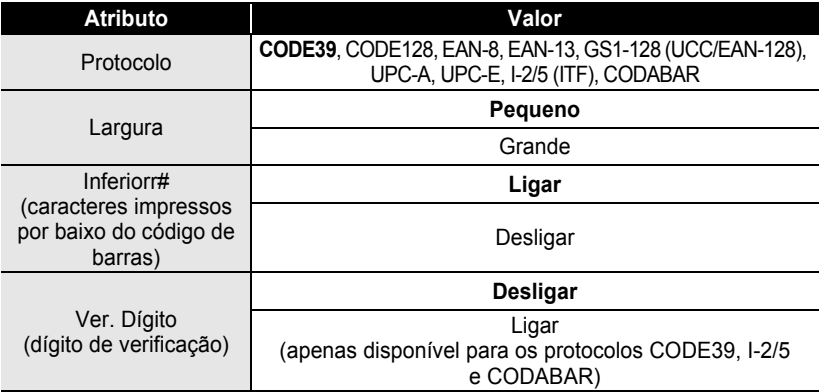

 $\bullet$ 

 **EDITAR UMA ETIQUETA**

EDITAR UMA ETIQUETA

<span id="page-54-0"></span>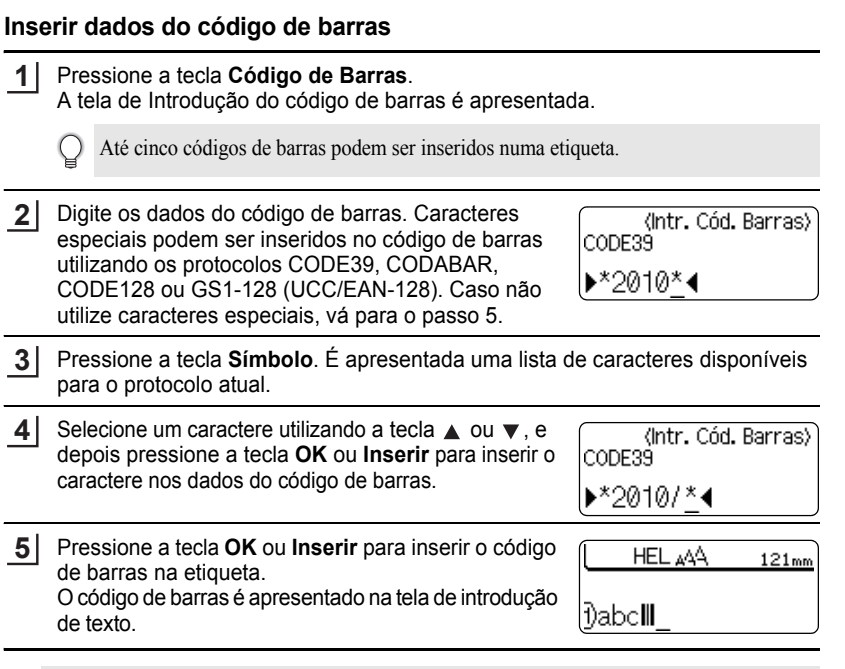

• Pressione a tecla **Escape** para voltar para o passo anterior.

• Consulte a tabela Lista de caracteres especiais para ver uma lista de todas as definições disponíveis.

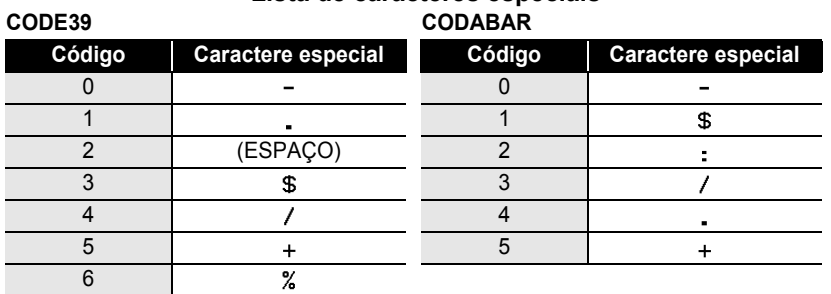

# $\bullet$  Lista de caracteres especiais $\bullet$

#### **CODE128, GS1-128 (UCC/EAN-128)**

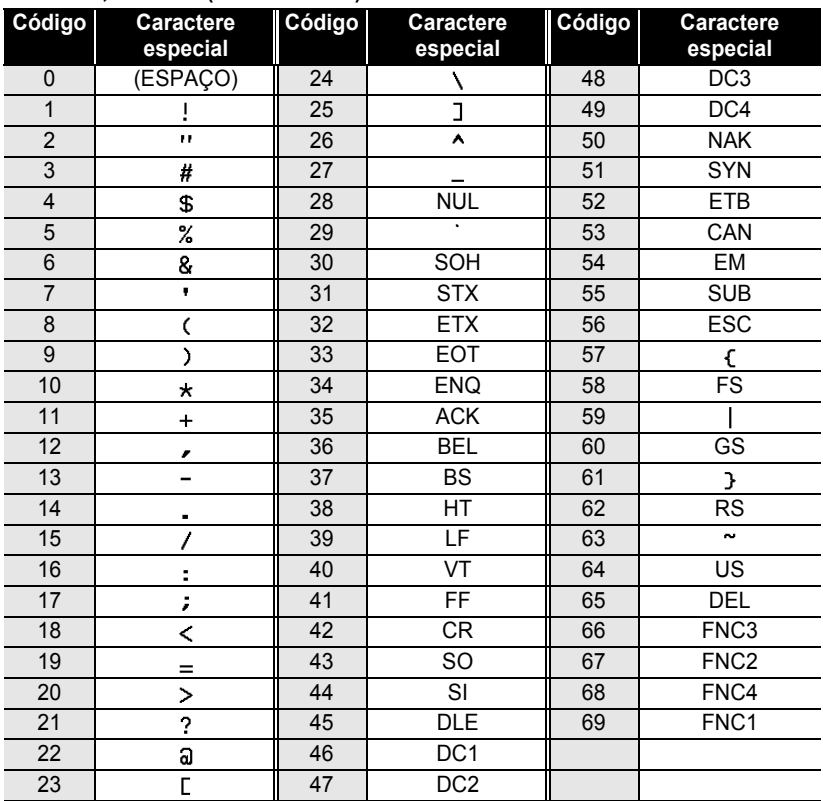

#### **Editar e eliminar um código de barras**

- Para editar os dados de um código de barras, posicione o cursor por baixo da marca do código de barras na tela de introdução de dados e depois abra a tela de Introdução do código de barras. Consulte ["Inserir dados do código de barras" na página](#page-54-0) 51.
- Para editar as definições da "Largura" e "Inferiorr#" num código de barras já colocado na tela, posicione o cursor por baixo da marca do código de barras na tela de introdução de dados e depois abra a tela de Configuração do código de barras. Consulte ["Definir](#page-53-0)  [parâmetros de códigos de barras" na página](#page-53-0) 50.
- Para eliminar um código de barras de uma etiqueta, posicione o cursor à direita da marca do código de barras na tela de introdução de dados e pressione a tecla **Backspace**.

# **Pré-visualização da etiqueta**

Utilizando a função de pré-visualização, é possível verificar o layout da etiqueta antes de imprimi-la.

Pressione a tecla **Pré-visualização**.

Uma imagem da etiqueta é apresentada na tela. O comprimento da etiqueta é apresentado no canto inferior direito da tela. Pressione a tecla < ou > para deslocar a pré-visualização para a esquerda ou direita.

Pressione a tecla  $\triangle$  ou  $\blacktriangledown$  para alterar a ampliação da pré-visualização.

- Pressione a tecla **Escape**, **OK** ou **Inserir** para voltar para a tela de introdução de texto.
	- Para deslocar a pré-visualização para a extremidade esquerda ou direita, mantenha a tecla **Shift** pressionada e pressione a tecla  $\triangleleft$  ou  $\triangleright$ .
	- Para imprimir a etiqueta diretamente a partir da tela de pré-visualização, pressione a tecla **Imprimir** ou abra a tela de opções de impressão e selecione uma opção de impressão. Consulte "Imprimir uma etiqueta" abaixo para obter detalhes.
	- A pré-visualização de impressão é uma imagem gerada da etiqueta, e pode diferir da etiqueta real quando impressa.

# **Imprimir uma etiqueta**

Etiquetas podem ser impressas uma vez concluída a inserção de texto e a formatação. As opções de impressão incluem cópias únicas e múltiplas, numeração sequencial e impressão espelho.

- **Não puxe a etiqueta quando esta sai pela ranhura de saída da fita. Se o fizer, pode fazer**   $\left( \right)$ **com que a fita com tinta seja descarregada com a fita.**
	- Não bloqueie a ranhura de saída da fita durante a impressão ou a alimentação da fita. Se o fizer, a fita pode ficar presa.
	- Não se esqueça de verificar se resta fita suficiente ao imprimir várias etiquetas continuamente. Se resta pouca fita, defina menos cópias, imprima as etiquetas uma de cada vez ou substitua o cartucho de fita.
	- Fita com faixas indica o fim do cartucho de fita. Se isto aparecer durante a impressão, pressione a tecla **Alimentação** para desligar a P-touch. Se tentar imprimir com um cartucho de fita vazio pode danificar a máquina.

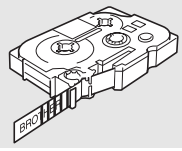

#### **Imprimir uma única cópia**

- Assegure-se de que o cartucho de fita apropriada esteja inserido e pronto para imprimir. **1**
- Pressione a tecla **Imprimir**. "A imprimir... Cópias" é apresentado enquanto as etiquetas estão sendo impressas. **2**

A imprimir... 1/1 Cópias

- Para parar de imprimir, pressione a tecla **Alimentação** para desligar a P-touch.
- Há várias outras mensagens que podem aparecer ao pressionar a tecla **Imprimir**. Consulte ["Mensagens de erro" na página 75](#page-78-0) para obter informações adicionais sobre mensagens de erro.

#### **Imprimir múltiplas cópias**

Utilizando esta função, é possível imprimir até 99 cópias da mesma etiqueta.

- Assegure-se de que o cartucho de fita apropriada esteja inserido e pronto para imprimir. **1**
- Mantenha a tecla **Shift** pressionada e pressione a tecla **Imprimir** para apresentar a tela de opções de impressão, e depois selecione "Cópias" utilizando a tecla  $\triangle$  ou  $\blacktriangledown$ . **2**
- Pressione a tecla **OK** ou **Inserir** para apresentar a tela Cópias, e depois selecione o número de cópias a serem impressas utilizando a tecla  $\triangle$  ou  $\nabla$ , ou digite o número utilizando o teclado numérico. **3**

Mantenha a tecla  $\triangle$  ou  $\nabla$  pressionada para alterar o número de cópias mais rapidamente.

Pressione a tecla **OK** ou **Inserir**. "A imprimir... Cópias" é apresentado enquanto as etiquetas estão sendo impressas. **4**

A imprimir... 275 Cópias

- Pressione a tecla **Escape** para voltar para o passo anterior.
- A menos que esteja definido de outro modo, a fita é automaticamente cortada depois de cada cópia ter sido impressa. Consulte ["Opções de corte da fita" na página 57](#page-60-2) para alterar esta definição.
- Os números apresentados na tela durante a impressão indicam a "contagem/número definido de cópias".
- Se pressionar a tecla **Espaço** enquanto define o número de cópias, o valor retorna para 1, o padrão.

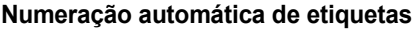

Utilizando a função de numeração, é possível criar um conjunto de etiquetas numeradas sequencialmente a partir de um único formato de etiqueta.

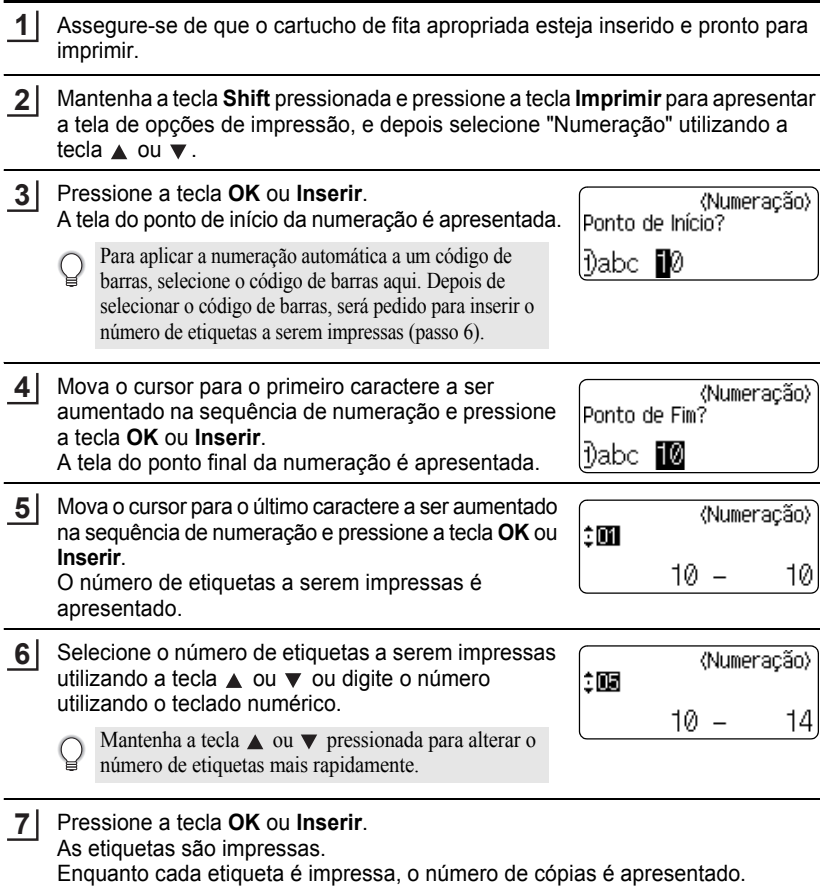

- Pressione a tecla **Escape** para voltar para o passo anterior.
	- A fita é automaticamente cortada depois de cada cópia ter sido impressa. Consulte ["Opções de](#page-60-2)  [corte da fita" na página 57](#page-60-2) para alterar esta definição.
	- Os números apresentados na tela durante a impressão indicam a "contagem/número definido de cópias".
	- Se você pressionar a tecla **Espaço** enquanto seleciona o número de cópias, o valor é redefinido em 1, o padrão.
	- A numeração automática também pode ser aplicada a códigos de barras. Quando um código de barras contém uma sequência de numeração automática, nenhum outro campo da etiqueta pode conter uma sequência de numeração automática.
	- A porção de numeração automática da etiqueta é incrementada depois de cada etiqueta ter sido impressa.
	- Apenas uma sequência de numeração automática pode ser usada em uma etiqueta.
	- Quaisquer símbolos ou outros caracteres não alfanuméricos na sequência de numeração automática são ignorados.
	- Uma sequência de numeração automática só pode conter um máximo de cinco caracteres.

• Letras e números aumentam como se mostra a seguir:

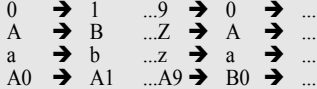

Espaços (representados por caracteres de sublinhado "\_" no exemplo que se segue) podem ser utilizados para ajustar o espaçamento entre caracteres ou para controlar o número de dígitos que são impressos.

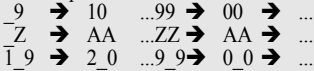

#### **Impressão Espelho**

Utilizando a função de impressão espelho, é possível criar etiquetas com o texto impresso ao inverso para que possam ser lidas do lado oposto quando aplicadas em vidro ou outro material transparente.

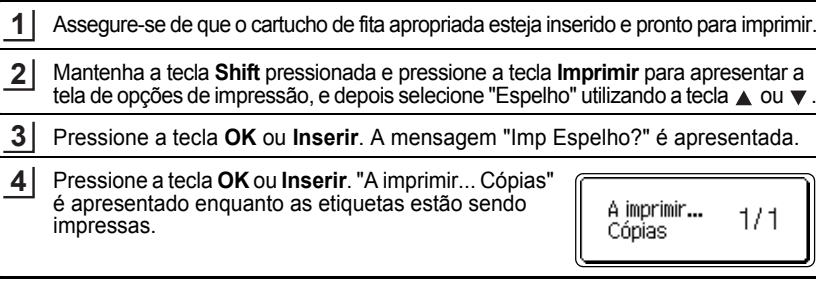

- Pressione a tecla **Escape** para voltar para o passo anterior.
	- O texto deve ser impresso em fita clara quando se usa a função de impressão espelho.
	- As funções de cópia e de numeração automática não podem ser usadas em conjunto com a função de impressão espelho.

# <span id="page-60-0"></span>**Opções de corte da fita**

<span id="page-60-2"></span><span id="page-60-1"></span>As opções de corte da fita permitem especificar como a fita é alimentada e cortada ao imprimir etiquetas. Especificamente, as opções "Cont." e "S/crt" reduzem muito o montante de fita desperdiçada ao utilizar margens menores e ao eliminar seções em branco cortadas entre etiquetas.

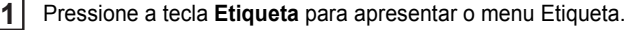

Selecione "Op. corte" utilizando a tecla  $\triangle$  ou  $\blacktriangledown$  e depois defina o valor utilizando  $a$  tecla  $\triangleleft$  ou  $\triangleright$ . **2**

Pressione a tecla **OK** ou **Inserir** para aplicar as definições. **3**

As novas definições NÃO serão aplicadas se você não pressionar a tecla **OK** ou **Inserir**.

- Pressione a tecla **Escape** para voltar para o passo anterior.
	- Consulte a tabela Corte da fita para ver uma lista de todas as definições disponíveis.

#### ●Corte da fita<sup>●</sup>

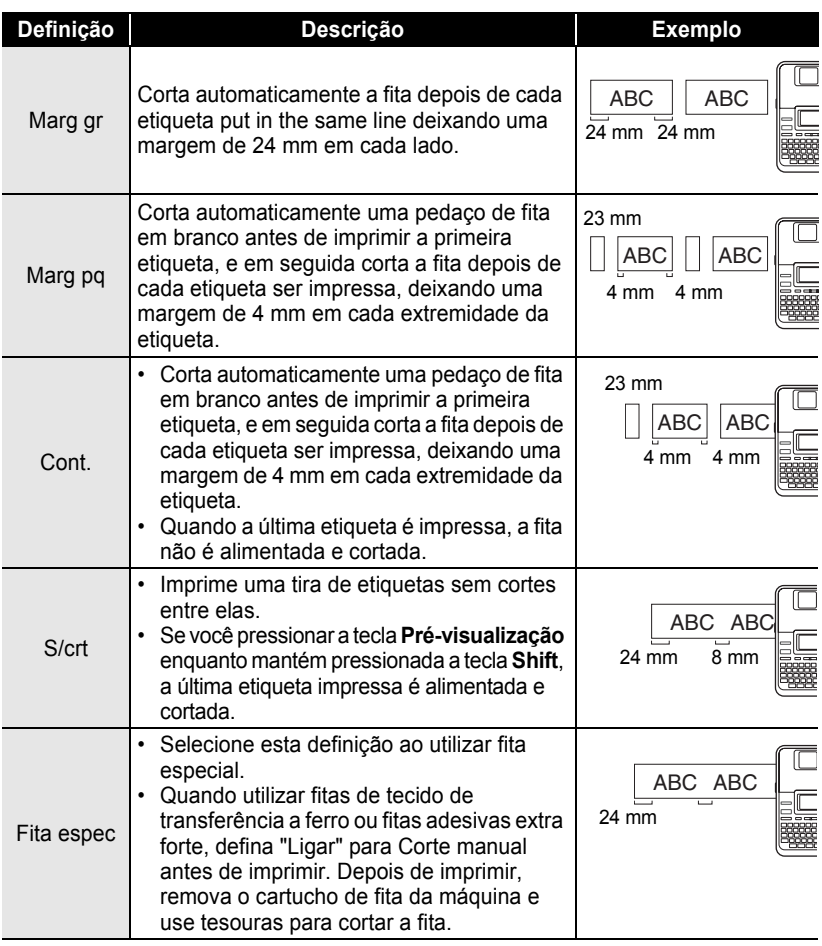

• Quando utilizar fitas de tecido de transferência a ferro ou fitas adesivas extra forte, consulte "Fita espec" acima.

• A fita não é cortada depois da última etiqueta ser impressa quando "Cont." ou "S/crt" estão definidos. Mantenha a tecla **Shift** pressionada e pressione a tecla **Pré-visualização** para alimentar e cortar a fita automaticamente, ou corte a fita manualmente se estiver usando fitas de tecido de transferência a ferro ou fitas adesivas extra forte.

 $\bigcirc$ 

e

 **IMPRESSÃO DE ETIQUETAS**

**IMPRESSÃO DE ETIQUETAS** 

<span id="page-62-0"></span>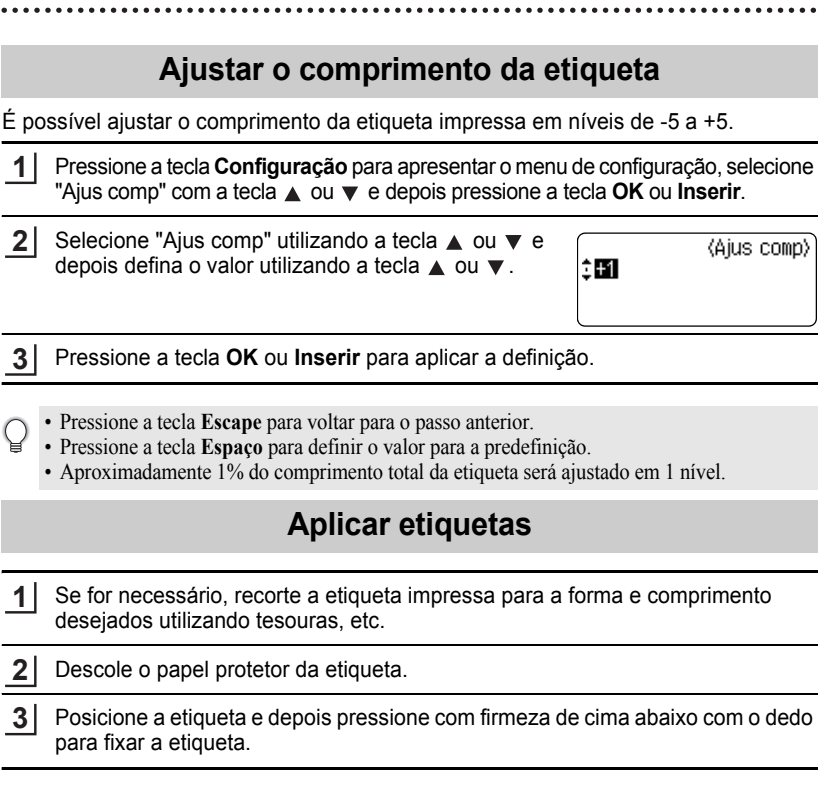

- O papel protetor de alguns tipos de etiquetas pode ser pré-cortado para facilitar o descolamento. Para remover o papel protetor, simplesmente dobre a etiqueta longitudinalmente com o texto virado para dentro, para expor as margens internas do papel protetor. Em seguida, descole o papel protetor uma peça de cada vez.
	- As etiquetas podem ser difíceis de aplicar em superfícies molhadas, sujas ou irregulares. As etiquetas podem descolar-se facilmente dessas superfícies.
	- Lembre-se de ler as instruções fornecidas com as fitas de tecido de transferência a ferro, fitas adesivas extra forte ou outras fitas especiais e cumpra todas as precauções indicadas nas instruções.

# **Imprimir a partir da coleção de etiquetas**

#### **Imprimir uma etiqueta a partir da coleção de etiquetas armazenada na máquina**

As páginas [61](#page-64-0) a [63](#page-66-0) mostram as muitas etiquetas que estão armazenadas na coleção de etiquetas. Imprimir estas etiquetas pré-desenhadas poupa tempo.

- Pressione a tecla **Coleção de etiquetas**. **1**
- Selecione o idioma da etiqueta a ser impressa utilizando a tecla  $\triangle$  ou  $\blacktriangledown$  e depois pressione a tecla **OK** ou **Inserir**. **2**

O idioma pode ser selecionado entre "Inglês (Estados Unidos)", "Francês (Canadá)", "Português", "Espanhol (EUA)" ou "Turco".

Selecione a categoria utilizando a tecla  $\triangle$  ou  $\triangledown$  e depois pressione a tecla **OK** ou **Inserir**. **3**

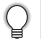

Consulte a lista de coleção de etiquetas para ver todas as etiquetas disponíveis.

- A imagem da primeira etiqueta é apresentada. Selecione a etiqueta utilizando a tecla **A** ou **▼** e depois pressione a tecla **OK** ou **Inserir**. **4**
	- Para adicionar a etiqueta aos seus "Favoritos", selecione "Adicionar aos favoritos" utilizando a tecla  $\triangle$  ou  $\nabla$  e depois pressione a tecla **OK** ou **Inserir** para registrar a imagem da etiqueta selecionada na categoria Favoritos. O registro das suas imagens de etiquetas mais frequentemente utilizadas permite apresentá-las fácil e rapidamente quando precisar delas de novo.
- Selecione a categoria "Imprimir" utilizando a tecla  $\triangle$  ou  $\blacktriangledown$  e depois pressione a tecla **OK** ou **Inserir**. **5**

As categorias das coleções de etiquetas são predefinidas para larguras específicas de etiquetas. As larguras da fita são mencionadas depois do nome da categoria da coleção de etiquetas entre parênteses. Por exemplo, para criar uma Etiqueta de expedição, carregue na máquina a fita de 18 mm. Se a largura do cartucho de fita atual não corresponder à largura definida do layout selecionado, é apresentada uma mensagem de erro quando você tentar imprimir a etiqueta. Pressione a tecla **Escape** ou qualquer outra tecla para limpar a mensagem de erro e insira um cartucho de fita com a largura correta.

- Utilizando o P-touch Update Software, categorias adicionais de etiquetas podem ser transferidas e novos designs de etiquetas adicionados à máquina ou ao P-touch Editor.
	- Consulte "Transferir uma coleção de etiquetas/Atualizar o software" na [página 64](#page-67-0) para obter detalhes sobre como transferir categorias ou etiquetas adicionais.

e

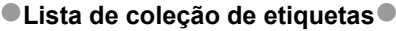

<span id="page-64-0"></span>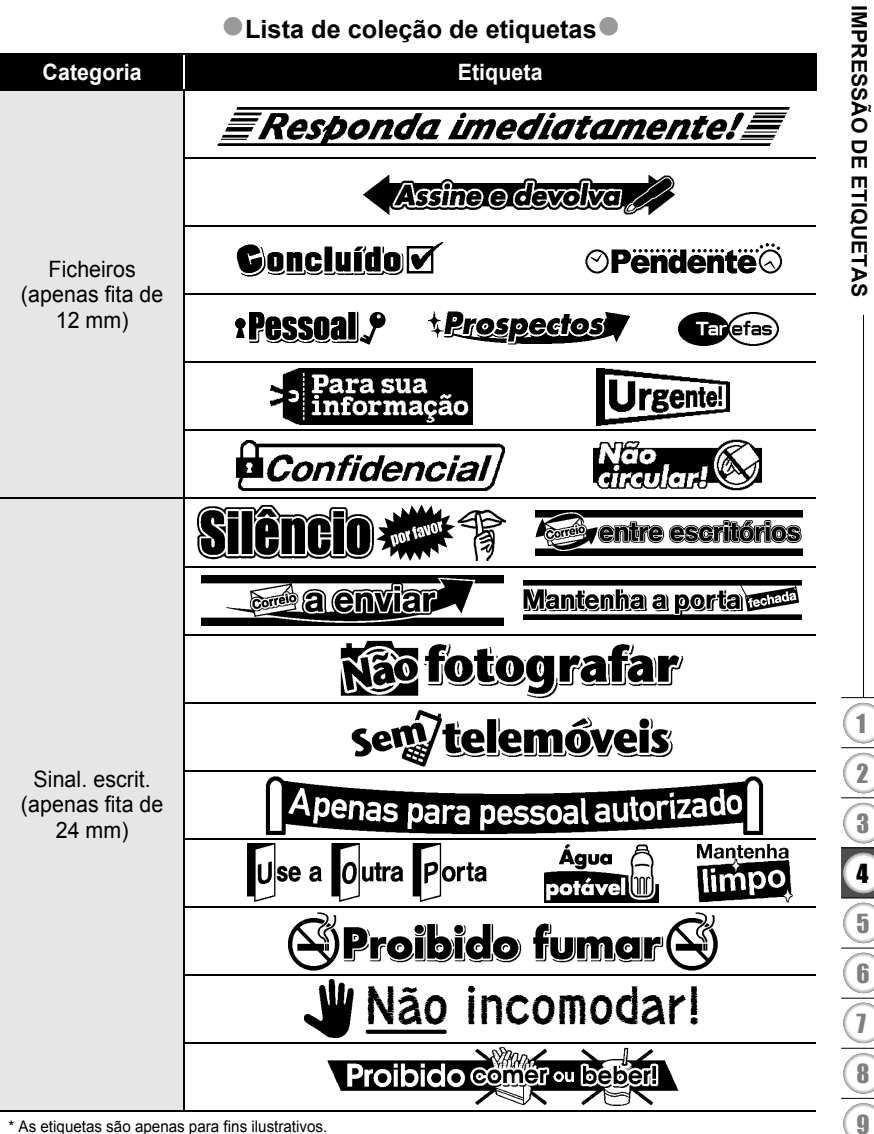

\* As etiquetas são apenas para fins ilustrativos.

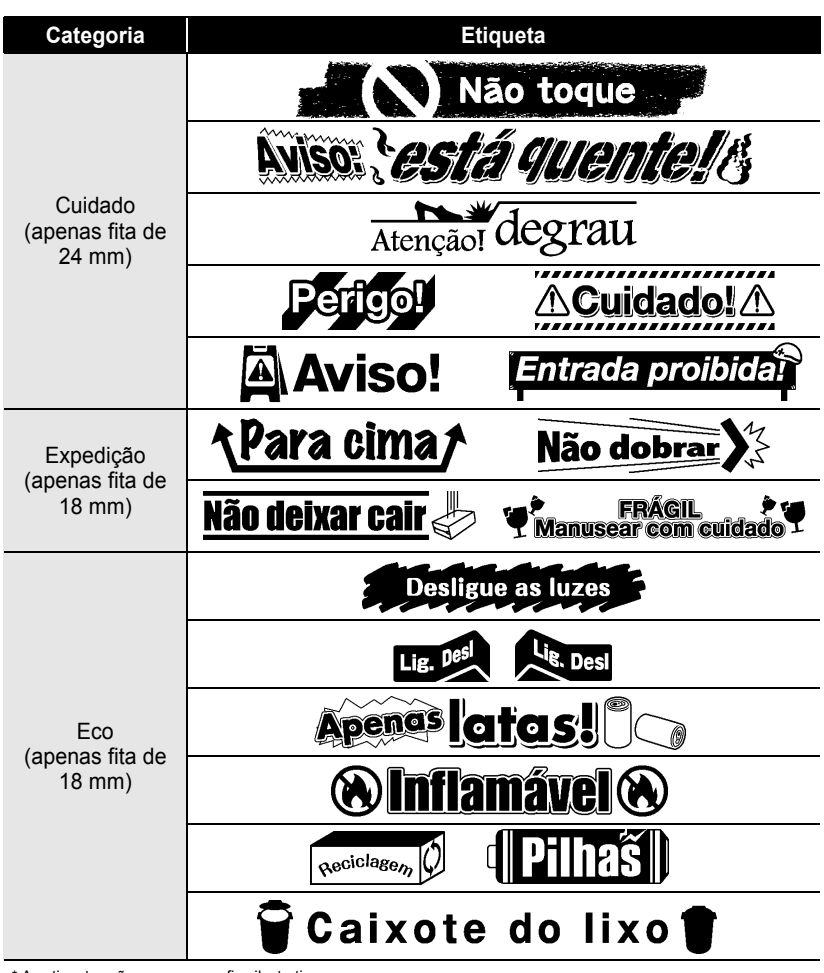

\* As etiquetas são apenas para fins ilustrativos.

e

 **IMPRESSÃO DE ETIQUETAS**

**IMPRESSÃO DE ETIQUETAS** 

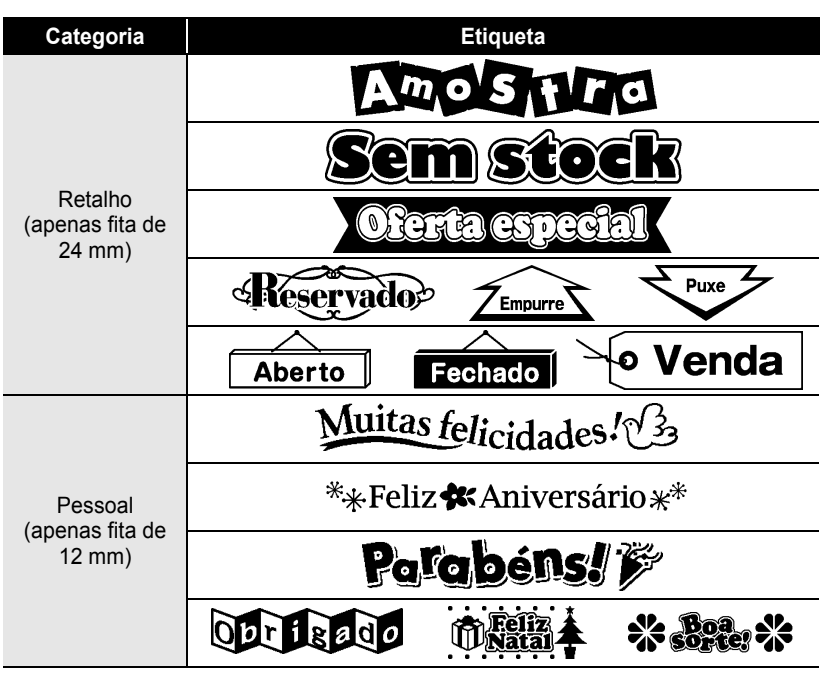

<span id="page-66-0"></span>\* As etiquetas são apenas para fins ilustrativos.

# <span id="page-67-0"></span>**Como baixar uma nova categoria de coleção de etiqueta (somente Windows®)**

Utilizando o P-touch Update Software, categorias adicionais de coleções de etiquetas podem ser transferidas para a P-touch ou para o computador e impressas utilizando o P-touch Editor.

Além disso, o software pode ser atualizado para a versão mais recente utilizando esta ferramenta.

- **Para utilizar o P-touch Update Software, é necessário instalá-lo a partir do CD-ROM fornecido.**
	- **Consulte o "Manual de instalação do software" para obter detalhes sobre como instalar o software.**
	- **Você precisa estar conectado à Internet para utilizar o P-touch Update Software.**
	- **Os designs das coleções de etiquetas não podem ser editados.**
	- **Você verá que o software e os conteúdos neste manual são diferentes.**
	- **Ao instalar o P-touch Update Software, um ícone será instalado no ambiente de trabalho (ou em outra localização da sua escolha) para sua conveniência. Para verificar os designs das novas coleções de etiquetas, clique simplesmente no ícone para abrir o software.**

#### **Transferir uma categoria de coleção de etiquetas para a P-touch**

A seguir é apresentado um exemplo de tela do Windows Vista®. Nos seguintes passos, você verá XX-XXXX. Leia "XX" como nome da sua impressora.

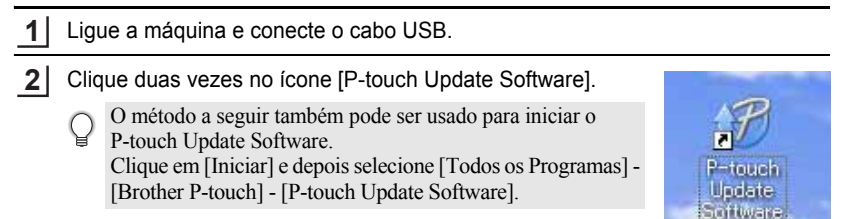

Clique no ícone [Actualização da máquina] **3**(Atualização da máquina).

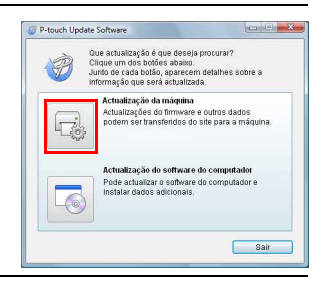

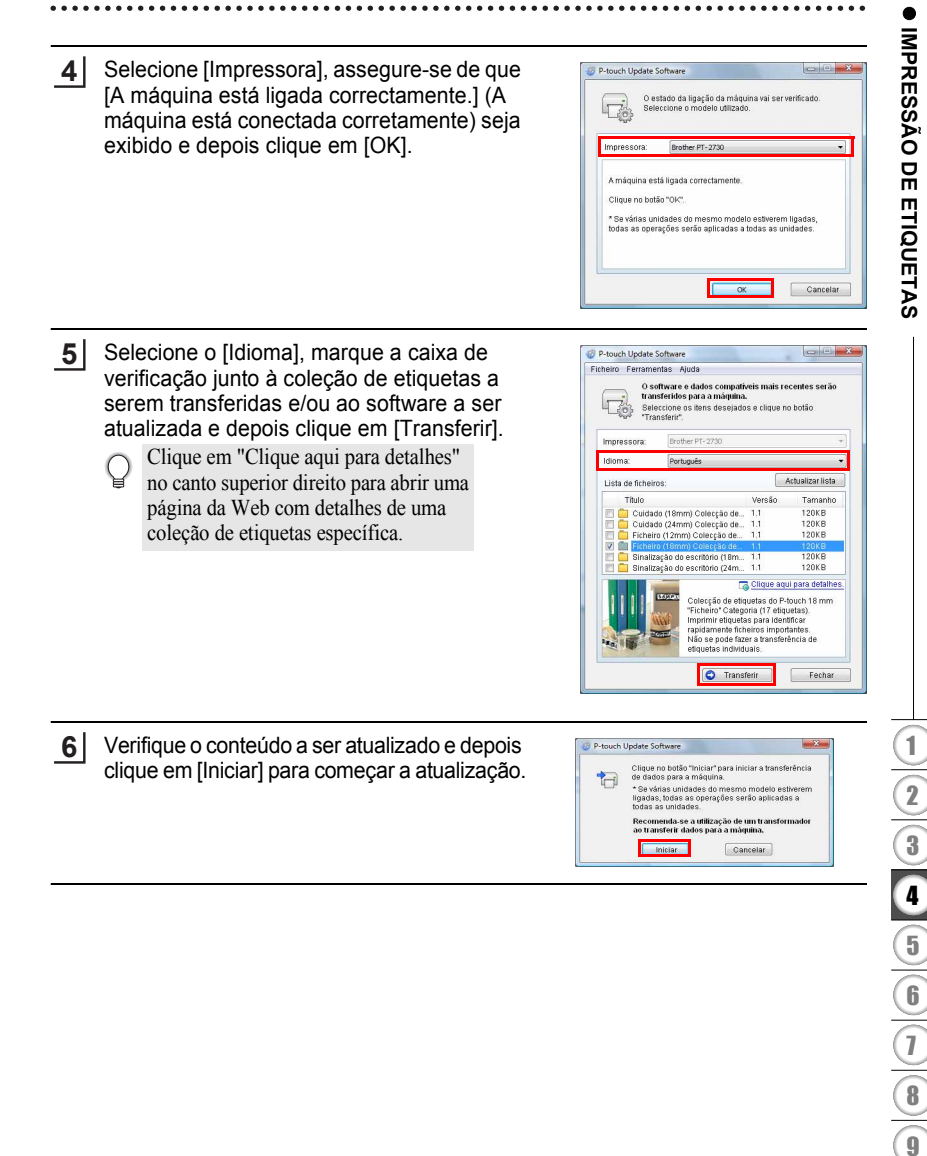

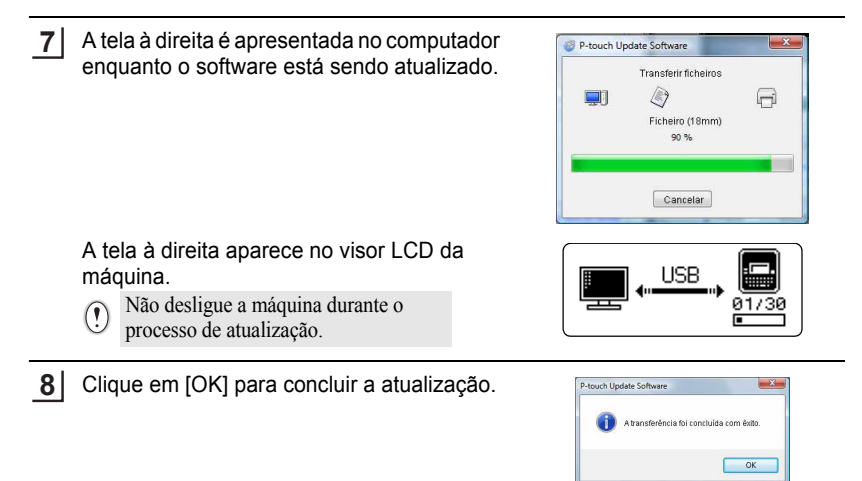

A tela volta para a tela de introdução quando a atualização for concluída. **69**

- As categorias das coleções de etiquetas recentemente transferidas são adicionadas à respectiva "Categoria".
	- Um asterisco "\*" é apresentado no fim da categoria recentemente adicionada.
	- As coleções de etiquetas transferidas podem ser excluídas utilizando o procedimento a seguir:
		- 1. Pressione a tecla **Coleção de etiquetas**.
		- 2. Pressione a tecla  $\triangle$  ou  $\nabla$  e selecione o idioma.
		- 3. Pressione a tecla  $\triangle$  ou  $\nabla$  e selecione a categoria.
		- 4. Pressione a tecla **Limpar**.
	- Se a coleção de etiquetas transferida foi registrada em "Favoritos", também será excluída daqui.
	- Não é possível excluir etiquetas individuais de cada "Categoria".
	- Quando "Transf. novas etiq." é selecionado, o aviso "Ligar PC e executar o P-touch Update Software" é apresentado.

{Categoria} Ficheiros (18mm) \* Favoritos i Transf. novas etiq.

#### **Como baixar uma nova categoria de coleção de etiqueta para P-touch Editor/ Atualizar o software P-touch Editor**

A seguir é apresentado um exemplo de tela do Windows Vista $^{\circledR}.$ Nos seguintes passos, você verá XX-XXXX. Leia "XX" como nome da sua impressora.

#### Clique duas vezes em [P-touch Update Software].

**1**

- O método a seguir também pode ser usado para abrir o P-touch Update Software.
- Clique em [Iniciar] e depois selecione [Todos os Programas] [Brother P-touch] - [P-touch Update Software].
- Se for apresentada uma mensagem notificando o usuário de que o software de edição (P-touch Editor) é a versão mais recente, clique em [Sim] e siga para o passo 3.

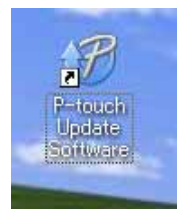

Clique no ícone [Actualização do software do computador] (Atualização do software do computador). **2**

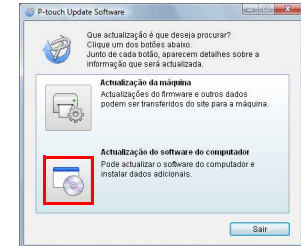

- Selecione [Impressora] e [Idioma], marque a caixa de verificação junto da coleção de etiquetas a serem instaladas e clique em [Instalar]. **3**
	- Clique em "Clique aqui para detalhes" no canto superior direito para abrir uma página da Web com detalhes de uma coleção de etiquetas específica.

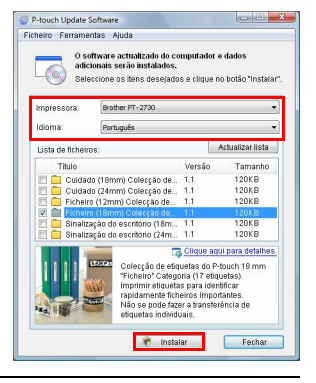

A coleção de etiquetas instalada será gravada na guia [Coleção de etiquetas] do P-touch Editor. **4**

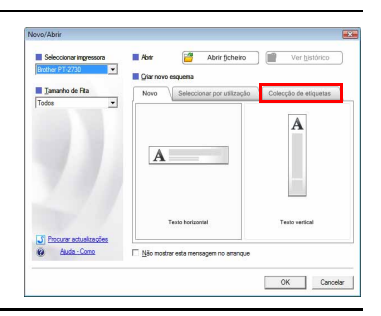
# **UTILIZAR A MEMÓRIA DO ARQUIVO**

É possível armazenar até 99 das etiquetas mais frequentemente utilizadas na memória do arquivo. Cada etiqueta é armazenada como um arquivo, permitindo-lhe acesso fácil e rápido quando necessário.

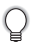

Quando a memória de arquivo estiver cheia, será necessário substituir um de seus arquivos armazenados cada vez que você salvar um arquivo.

### **Armazenar uma etiqueta na memória**

- Depois de inserir o texto e formatar a etiqueta, pressione a tecla **Arquivo** para apresentar a tela Arquivo. **1**
- Selecione "Guardar" com a tecla  $\blacktriangle$  ou  $\blacktriangledown$ . **2**
- Pressione a tecla **OK** ou **Inserir**. Um número de arquivo é apresentado. Um texto de etiqueta também é apresentado se uma etiqueta já estiver armazenada nesse número de arquivo. **3**
- Selecione um número de arquivo utilizando a tecla  $\triangle$  ou  $\blacktriangledown$  e depois pressione a tecla **OK** ou **Inserir** para salvar a etiqueta no número de arquivo selecionado. O arquivo é gravado e a tela volta para a tela de introdução de texto. **4**

Quando já existe um arquivo armazenado no número selecionado, os dados são substituídos pelo arquivo que está sendo gravado.

- Pressione a tecla **Escape** para voltar para o passo anterior.
	- É possível salvar no máximo 280 caracteres em cada arquivo. Entretanto, este número pode depender dos caracteres ou símbolos que são utilizados. É possível salvar até 99 arquivos.
	- Para armazenar uma etiqueta criada utilizando os layouts autoformatados, consulte ["Utilizar](#page-41-0)  [Esquemas autoformatados" na página 38](#page-41-0).

### **Abrir um arquivo de etiqueta armazenado**

- Pressione a tecla **Arquivo** para apresentar a tela Arquivo. **1**
- Selecione "Abrir" com a tecla ▲ ou ▼. **2**
- Pressione a tecla **OK** ou **Inserir**. O número de arquivo de uma etiqueta armazenada é apresentado. **3**

O texto da etiqueta também é apresentado para identificar a etiqueta.

Selecione um número de arquivo utilizando a tecla  $\triangle$  ou  $\blacktriangledown$  e depois pressione a tecla **OK** ou **Inserir** para abrir o arquivo selecionado. O arquivo é aberto e apresentado na tela de introdução de texto. **4**

Pressione a tecla **Escape** para voltar para o passo anterior.

e

#### **UTILIZAR A MEMÓRIA DO ARQUIVO**

#### **Imprimir um arquivo de etiqueta armazenado**

- Pressione a tecla **Arquivo** para apresentar a tela Arquivo. **1**
- Selecione "Imprimir" com a tecla ▲ ou ▼. **2**
- Pressione a tecla **OK** ou **Inserir**. O número de arquivo de uma etiqueta armazenada é apresentado. O texto da etiqueta também é apresentado para identificar a etiqueta. **3**
- **4** Selecione um número de arquivo utilizando a tecla  $\triangle$  ou  $\blacktriangledown$  e depois pressione a tecla **Imprimir**, **OK** ou **Inserir** para imprimir a etiqueta selecionada. A etiqueta é impressa a partir da máquina.
- Pressione a tecla **Escape** para voltar para o passo anterior.
- A mensagem "Sem texto!" é apresentada ao tentar imprimir um arquivo sem texto.

#### **Excluir um arquivo de etiqueta armazenado**

- Pressione a tecla **Arquivo** para apresentar a tela Arquivo. **1**
- Selecione "Eliminar" com a tecla  $\triangle$  ou  $\nabla$ . **2**
- Pressione a tecla **OK** ou **Inserir**. O número de arquivo de uma etiqueta armazenada é apresentado. O texto da etiqueta também é apresentado para identificar a etiqueta. **3**
- 4 Selecione um número de arquivo utilizando a tecla  $\triangle$  ou  $\blacktriangledown$  e depois pressione a tecla **OK** ou **Inserir**. Aparece a mensagem "Apagar?".
- Pressione a tecla **OK** ou **Inserir** para excluir o arquivo. O arquivo é excluído e a tela volta para a tela de introdução de texto. **5**

Pressione a tecla **Escape** para cancelar a exclusão do arquivo e voltar para a tela anterior.

# **MANUTENÇÃO DA P-TOUCH**

# <span id="page-74-0"></span>**Reinicializar a P-touch**

É possível reinicializar a memória interna da P-touch quando se pretende apagar todos os arquivos de etiquetas guardados, ou no caso da P-touch não estar funcionando corretamente.

#### **Reinicializar os dados para as definições de fábrica (dados transferidos não são reinicializados)**

Desligue a máquina. Mantenha pressionada as teclas **Shift** e **R**. Enquanto mantém as teclas **Shift** e **R** pressionadas, pressione a tecla **Alimentação** uma vez e depois solte as teclas **Shift** e **R**.

#### **Reinicializar os dados para as definições de fábrica (dados transferidos são reinicializados)**

Desligue a máquina. Mantenha pressionadas as teclas **Shift** e **Backspace**. Enquanto mantém as teclas **Shift** e **Backspace** pressionadas, pressione a tecla **Alimentação** uma vez e depois solte as teclas **Shift** e **Backspace**.

- Solte a tecla **Alimentação** antes de soltar a outra tecla.
- Todo o texto, definições de formatação, definições de opções e arquivos de etiquetas armazenados são apagados quando se reinicializa a P-touch. As configurações de idioma e unidade serão igualmente apagadas.

# **Manutenção**

A P-touch deve ser limpa regularmente para manter o seu desempenho e tempo de vida.

Remova sempre as pilhas e desligue o adaptador CA antes de limpar a P-touch.

#### **Limpar a unidade**

Limpe o pó e marcas da unidade principal usando um pano seco e macio. Use um pano levemente umedecido em marcas difíceis de remover.

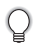

Não use diluente, benzeno, álcool ou qualquer outro solvente orgânico. Estes podem deformar a caixa ou danificar a aparência da P-touch.

#### **MANUTENÇÃO DA P-TOUCH**

#### **Limpar o cabeçote de impressão**

Riscas ou caracteres com pouca qualidade em etiquetas impressas indicam geralmente que o cabeçote de impressão está sujo. Limpe o cabeçote de impressão utilizando um cotonete ou o cartucho de limpeza do cabeçote de impressão opcional (TZ-CL4).

- Não toque diretamente no cabeçote de impressão com as mãos.
	- Consulte as instruções fornecidas com o cartucho de limpeza do cabeçote de impressão para obter instruções sobre como usá-lo.

#### **Limpar o cortador da fita**

A cola da fita pode acumular-se na lâmina de corte após utilização contínua, tornando a lâmina menos afiada, o que pode resultar na obstrução da fita no cortador.

- Aproximadamente uma vez por ano, limpe a lâmina de corte com um cotonete embebido com álcool isopropílico.
	- Não toque diretamente na lâmina de corte com as mãos.

Cabeçote de impressão

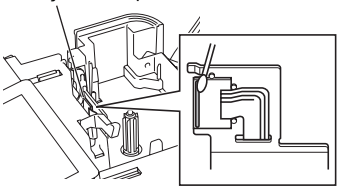

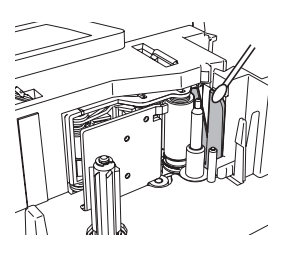

# **SOLUÇÃO DE PROBLEMAS**

# **O que fazer quando...**

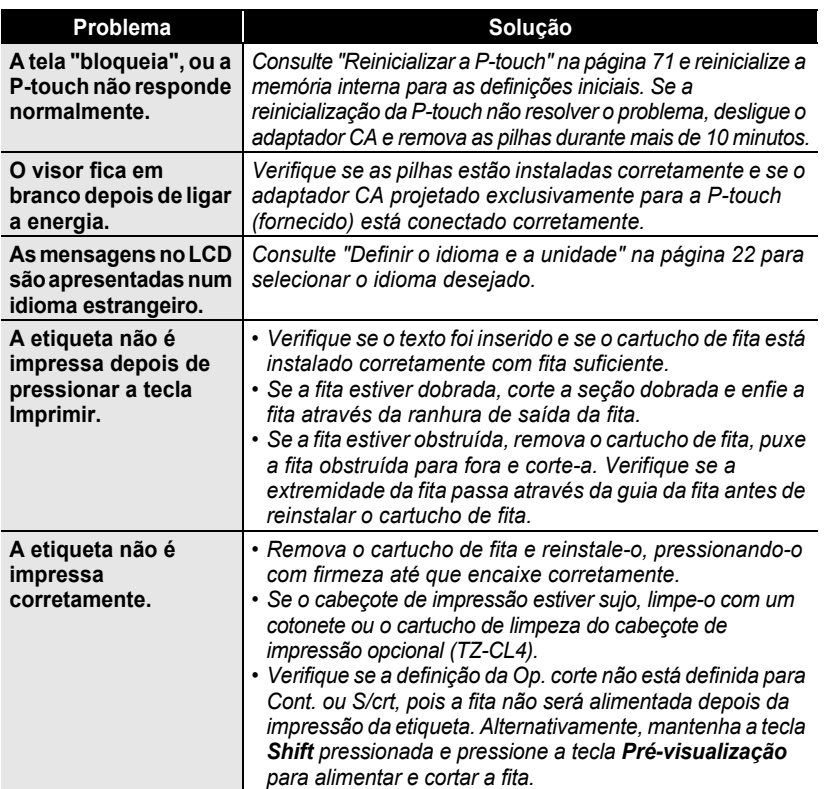

e

# **SOLUÇÃO DE PROBLEMAS**

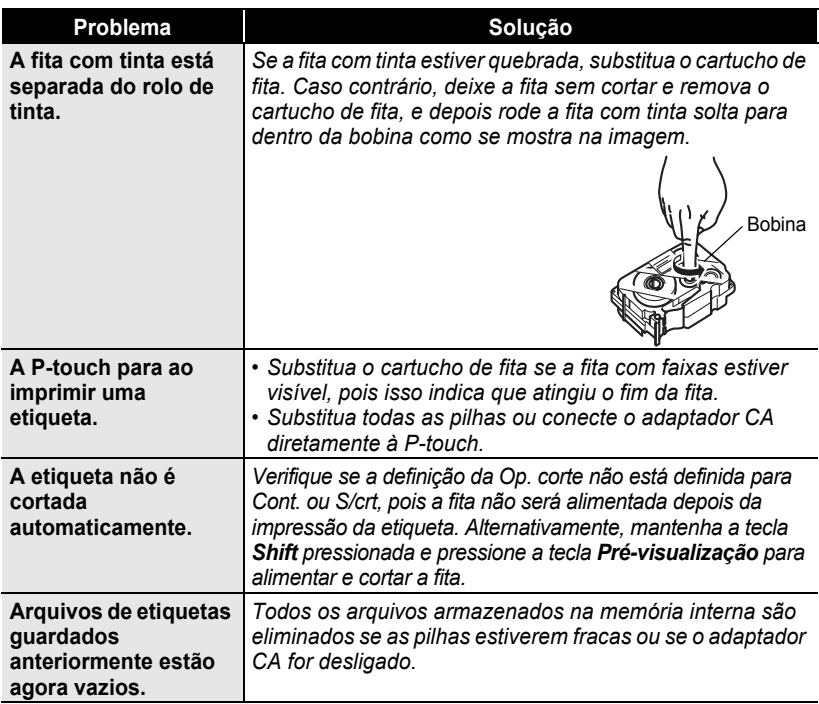

## **Mensagens de erro**

Quando uma mensagem de erro aparece no visor, siga as instruções fornecidas a seguir.

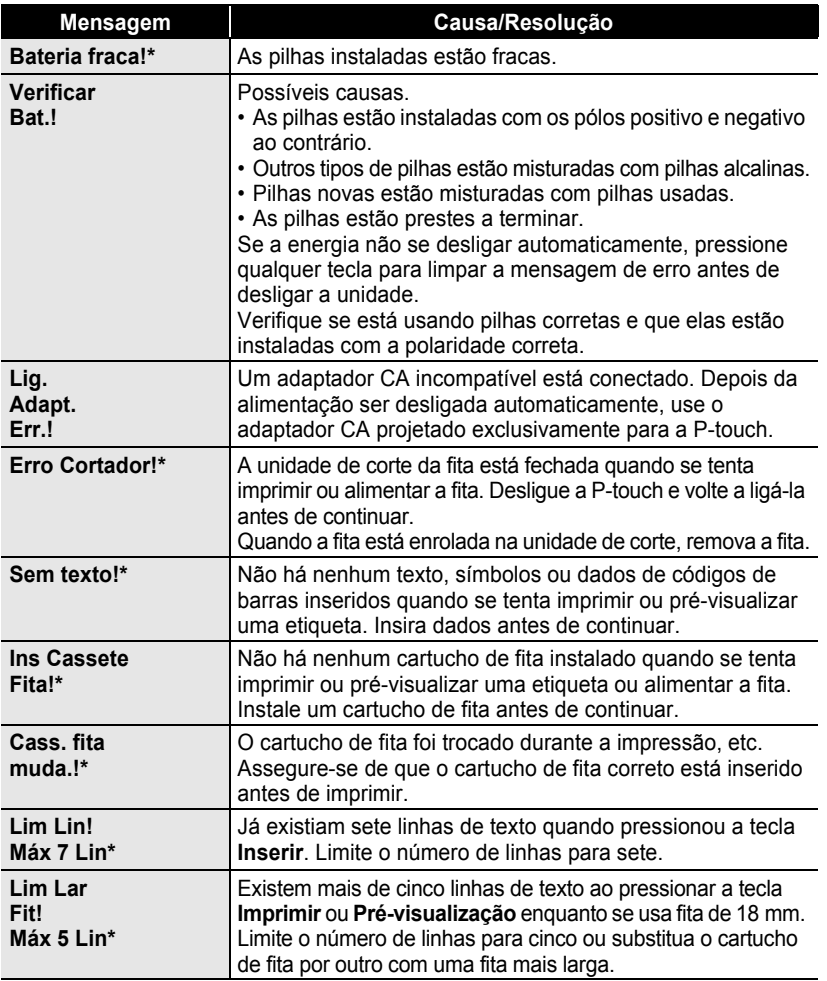

\* Pressione qualquer tecla para limpar a mensagem de erro.

6

 $\overline{L}$ 8 9

# **SOLUÇÃO DE PROBLEMAS**

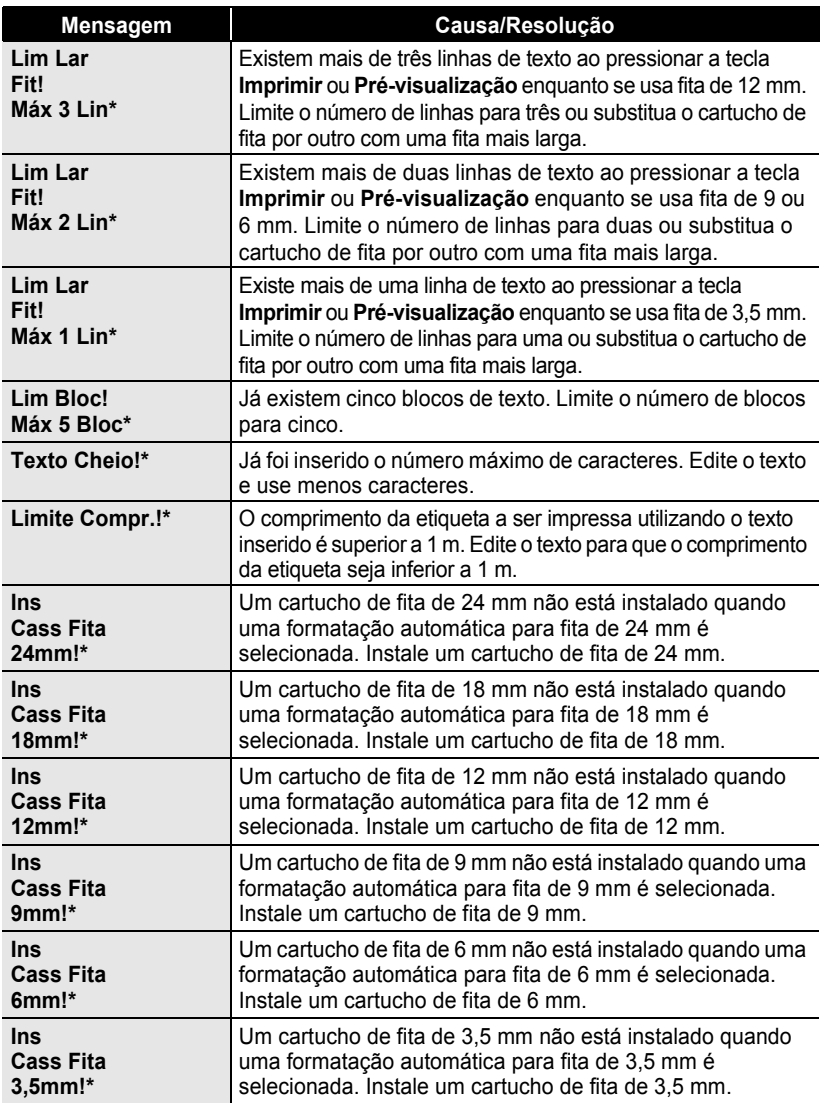

\* Pressione qualquer tecla para limpar a mensagem de erro.

 $\bullet\bullet$ 

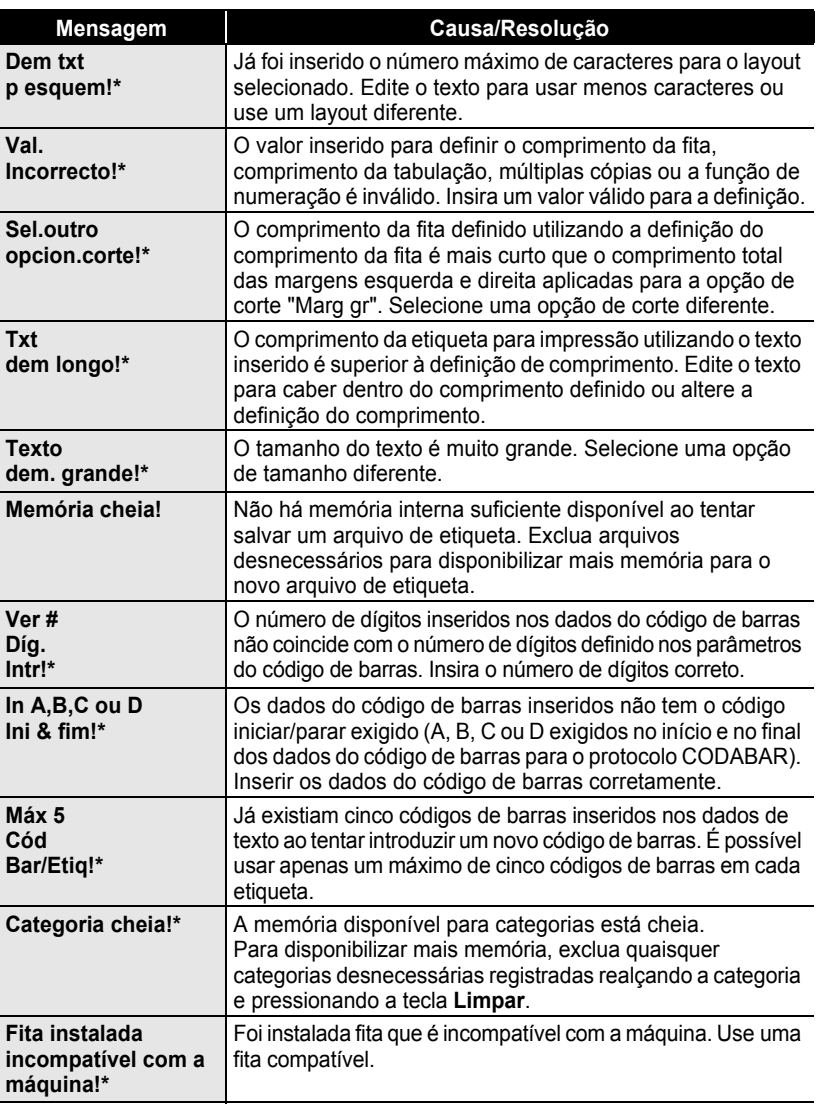

\* Pressione qualquer tecla para limpar a mensagem de erro.

1 2 3  $\left( \begin{matrix} 1 \\ 4 \end{matrix} \right)$  $\boxed{5}$ 6

● SOLUÇÃO DE PROBLEMAS  **SOLUÇÃO DE PROBLEMAS**

# <span id="page-81-0"></span>**Especificações**

#### **Unidade principal**

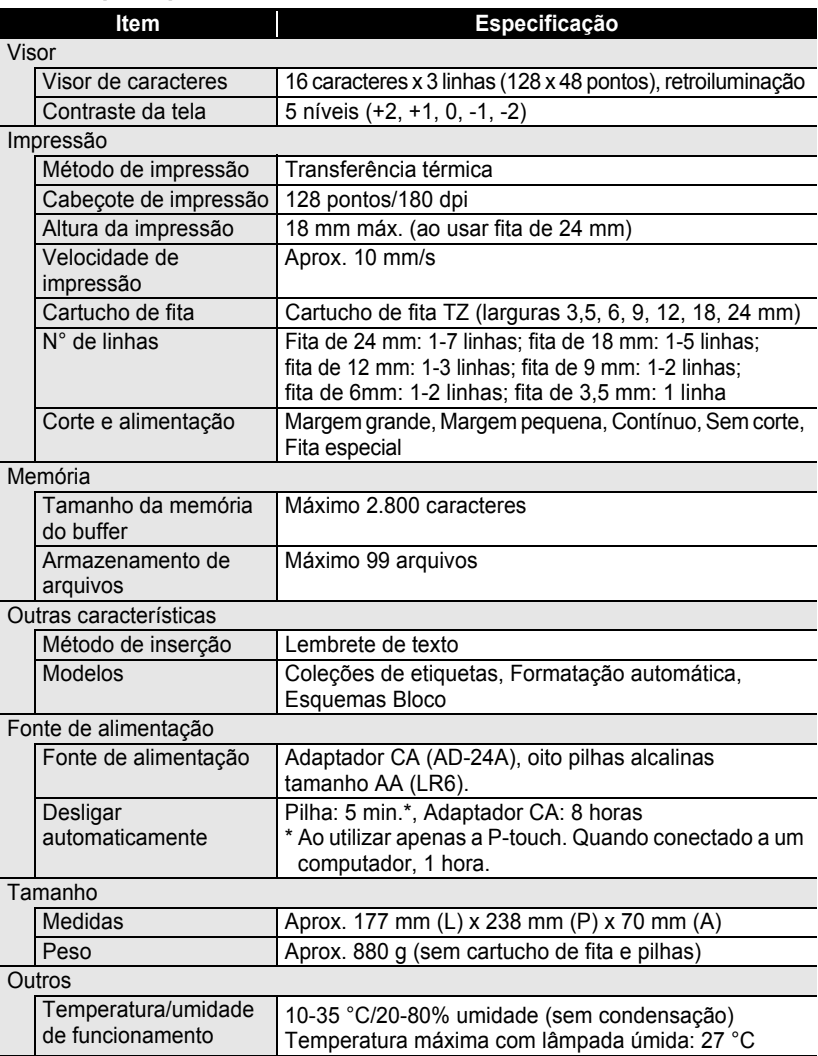

# **ÍNDICE REMISSIVO**

## **A**

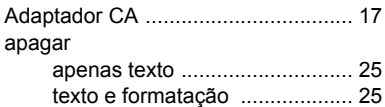

## **C**

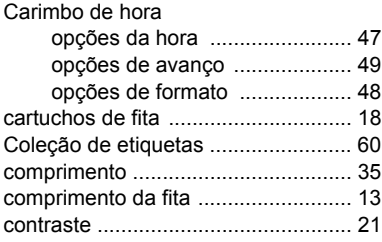

# **E**

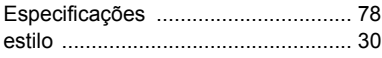

### **F**

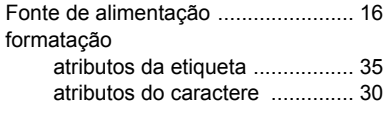

### **I**

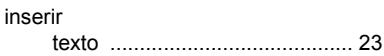

### **L**

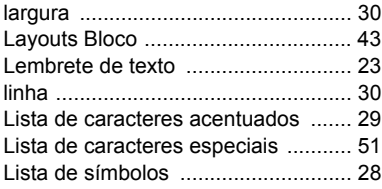

### **M**

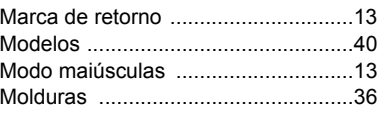

#### **N**

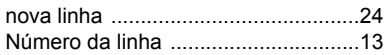

#### **O**

[Opções de formatos da hora e data....46](#page-49-0)

#### **P**

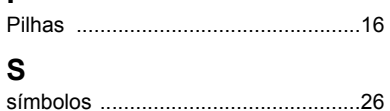

#### **T**

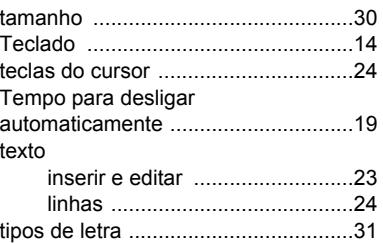

e

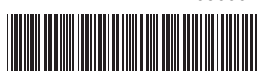

Impresso na China LW7030001

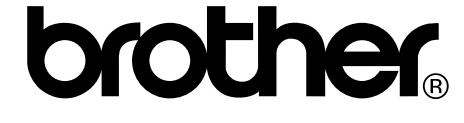